## Network Video Recorder **User manual**

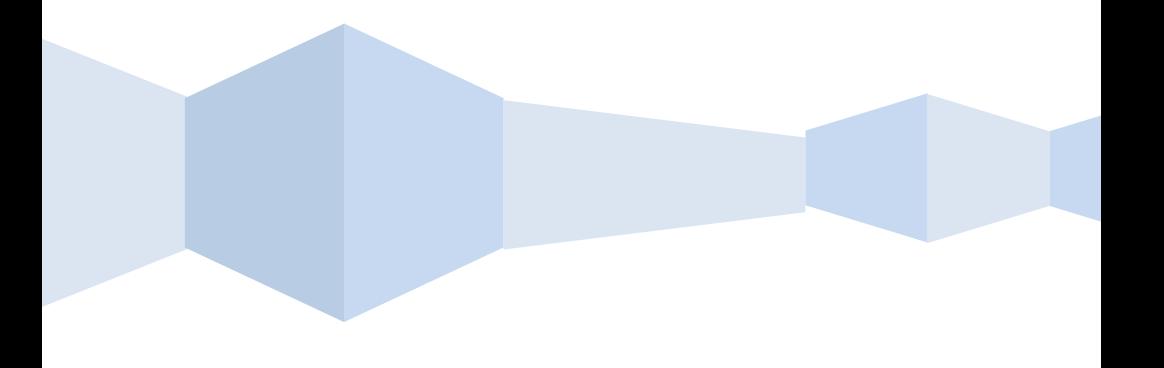

## <span id="page-1-0"></span>**Declaration:**

Copyright ©2014

Without the written permission of the company, any company or individual should not extract, duplicate part of or all of contents of this manual and no spreading in any form.

As the upgrade of the products or other other reason, the contents of manual will be upgraded aperiodically. Unless otherwise stipulated, the manual is used as a instruction. All statements, information and suggestions of the manual does not constitute any ostensive or implied guarantee.

Product in kind prevail, final interpretations are owned by manufacturer.

#### **Notice:**

Please do not place and install equipment directly under the sunlight or near heating device.

<span id="page-2-0"></span>Please do not install equipment at moist place or place with dust or soot.

Please keep equipment installed horizontally, or install equipment in a stable place, avoid the equipment falling down.

Please avoid liquid dropping on the equipment, make sure no objects filled with liquid on the equipment and prevent liquid from leaking.

Please install the device in a well ventilated place, do not block the vents of the equipment.

Please only use equipment within rated input/output.

Please do not disassembly at liberty.

Please transport, use and reserve the equipment within allowing humidity and temperature.

#### **Warning:**

Please do use the battery as requested, or it may lead to a battery fire, explosion or risk of burning!

Please use the same type of battery when changing it.

Please do use recomended cord sets(power cords), do use within the rated specifications.

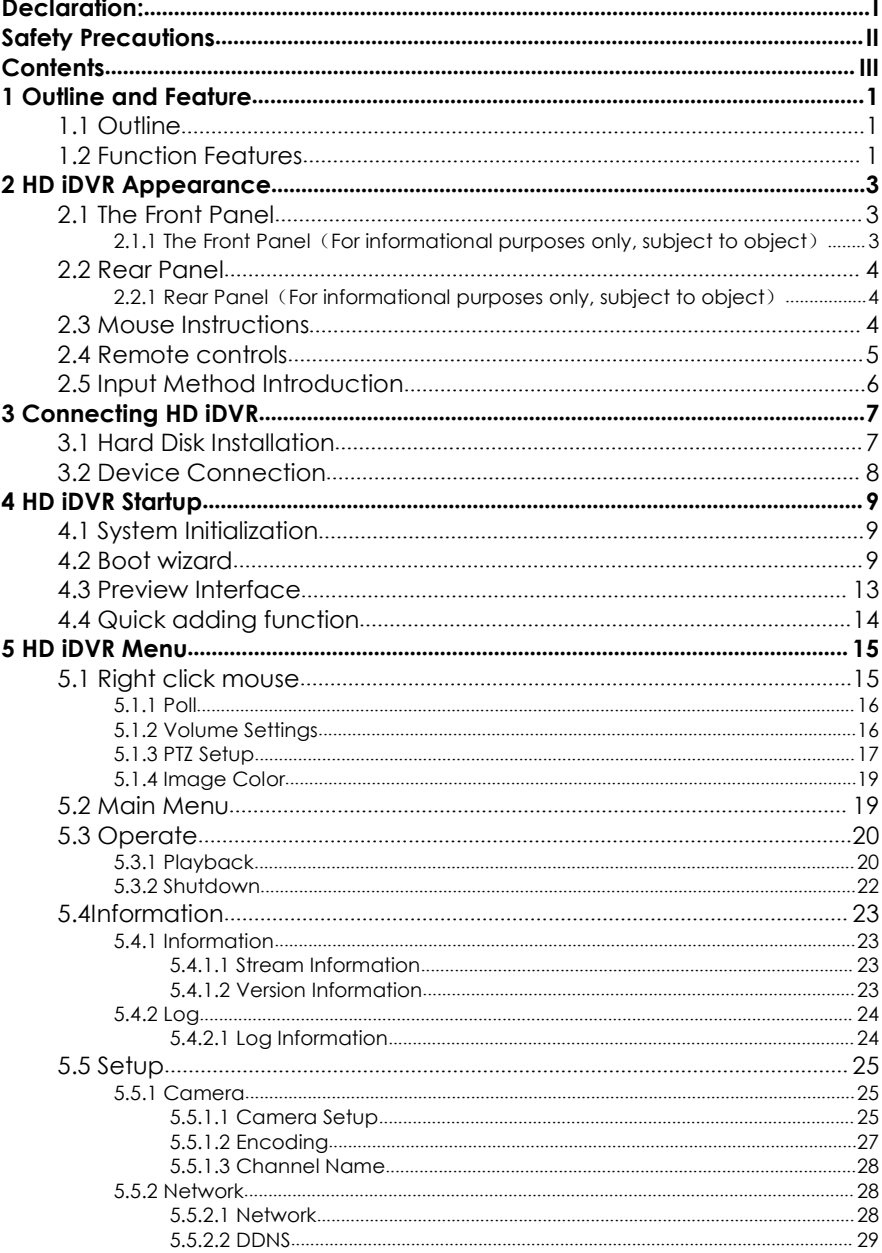

## <span id="page-3-0"></span>**Contents**

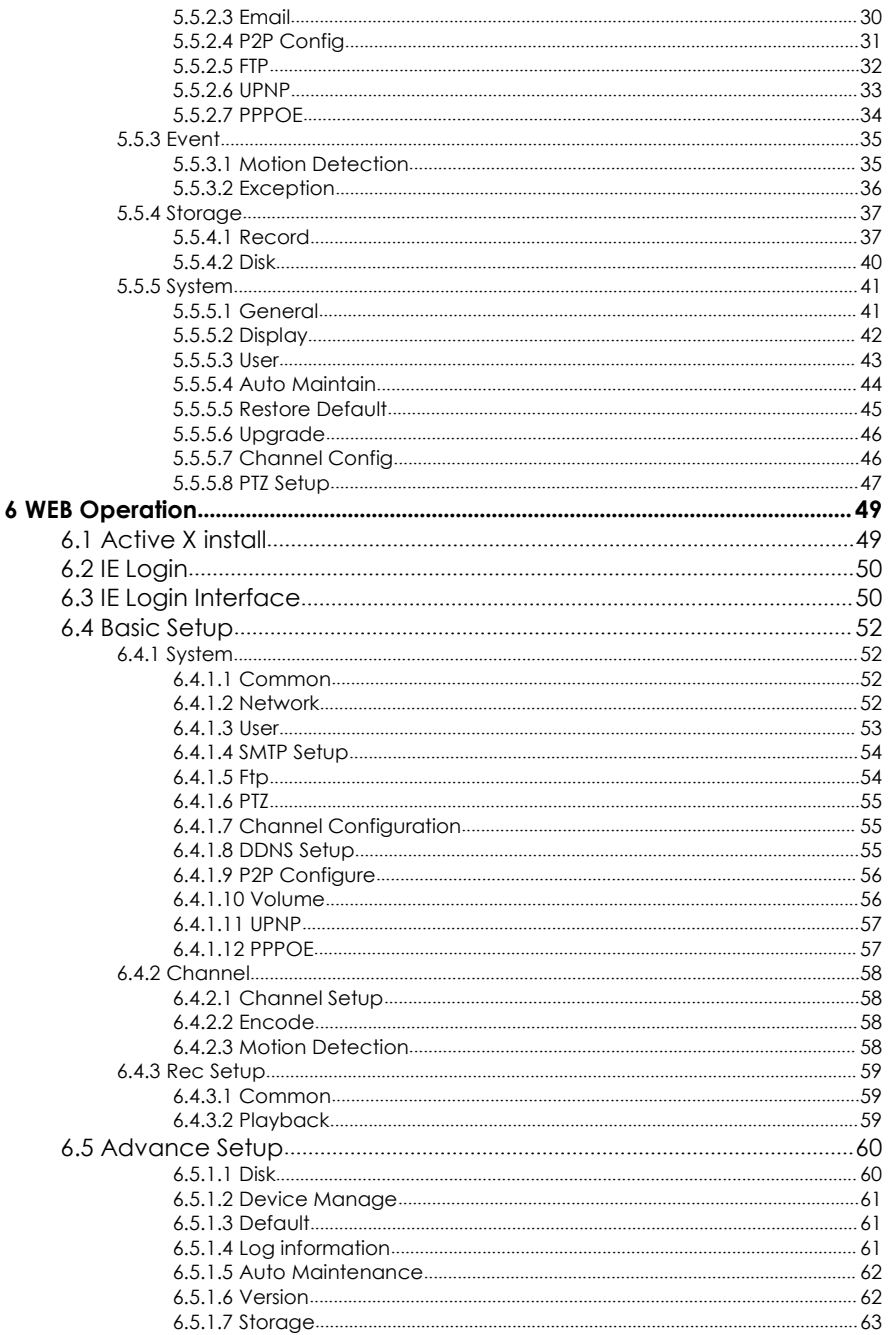

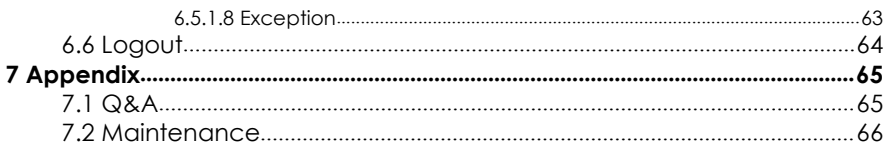

## <span id="page-6-0"></span>**1 Outline and Feature**

## <span id="page-6-1"></span>**1.1 Outline**

The item is a high-performance network mix DVR, characterizing local previewing, multi-picture division displaying & local real-time storage of recorded files. It supports shortcut operating of mouse and remote managing and controlling. It has two ways of storage--Front storage & client-side storage. Front-end monitoring points can be located anywhere on the network without geographical restrictions. Combined with other front-end equipment such as network cameras, network video server network, professional video surveillance system software to form a powerful safety monitoring network, in its network deployment system, focal point and monitoring points simply connect a network cable, no need to lay monitor video cable, audio cable etc from center to monitoring points, easy construction, low cabling costs and low maintenance costs.

## **1.2 Function Features**

●H.264 video condense format, Support 1080P/720P/D1 resolution network camera input.

- ●G.711U audio condense format.
- ●Windows-style user interface, embedded real-time Linux3.0 operating system.
- ●Support preview, recording, play back, backup.
- ●Supports dual stream.
- ●USB2.0, support backup, software upgrading & mouse operating.
- ●Supports Chinese and English switch.

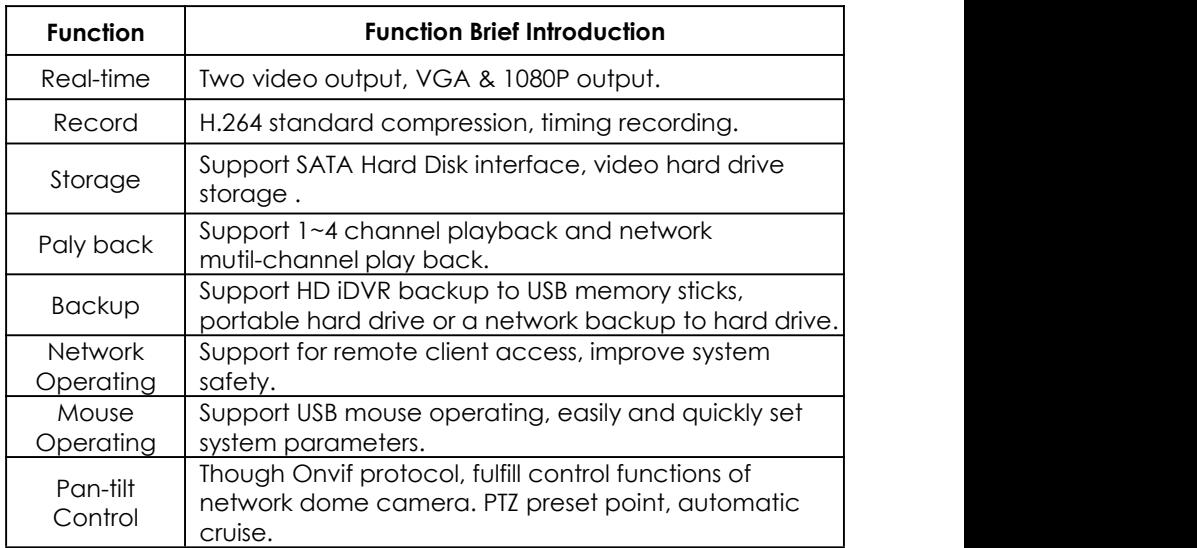

# <span id="page-8-0"></span>**2 HD iDVR Appearance**

## <span id="page-8-1"></span>**2.1 The Front Panel**

### **2.1.1 The Front Panel**(**For informational purposes only, subject to object**)

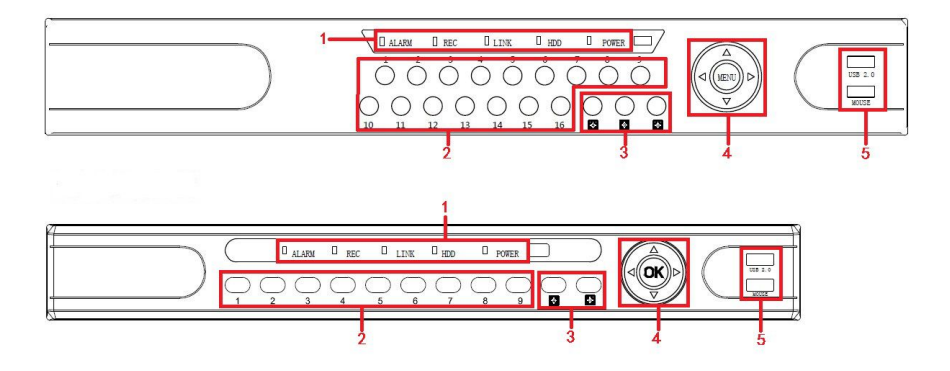

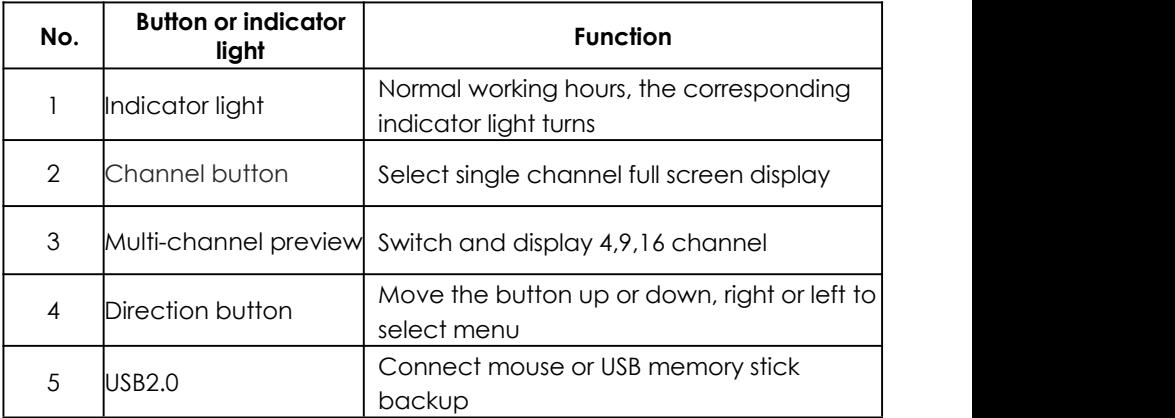

## <span id="page-9-0"></span>**2.2 Rear Panel**

## **2.2.1 Rear Panel** ( **For informational purposes only, subject to object**)

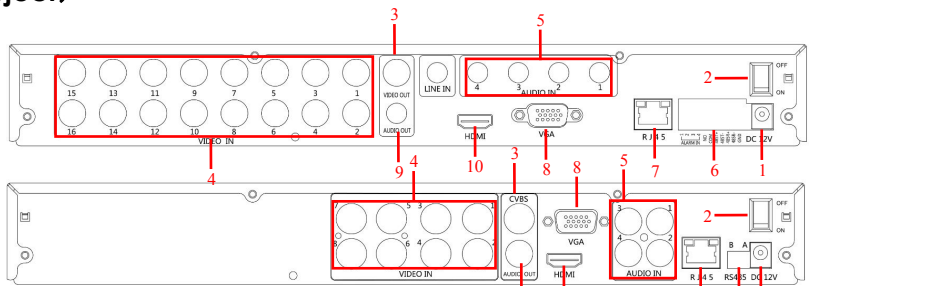

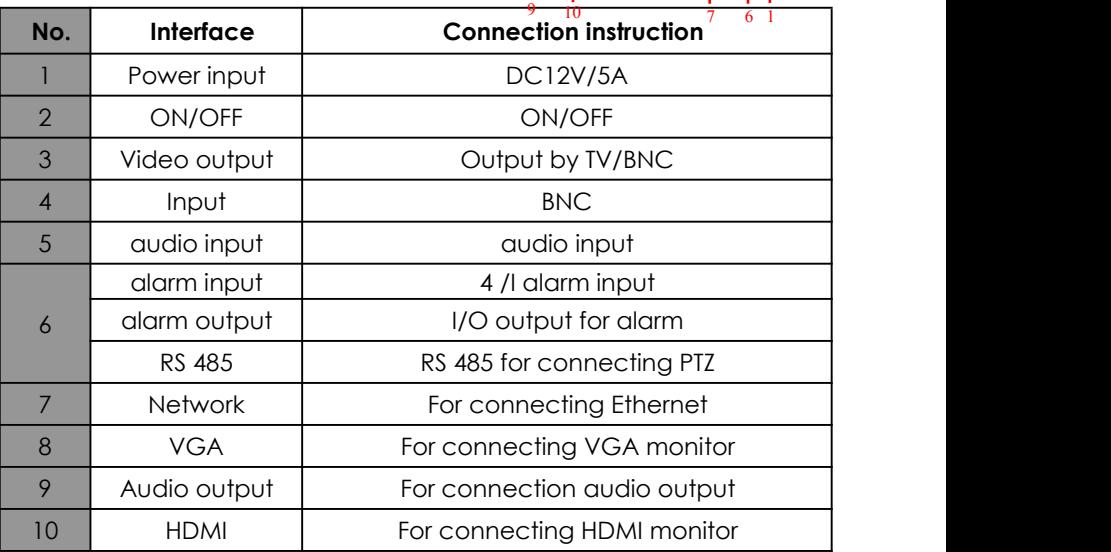

## **2.3 Mouse Instructions**

#### **Mouse instruction**

Operate HD iDVR through mouse left button, right button & scroll wheel.

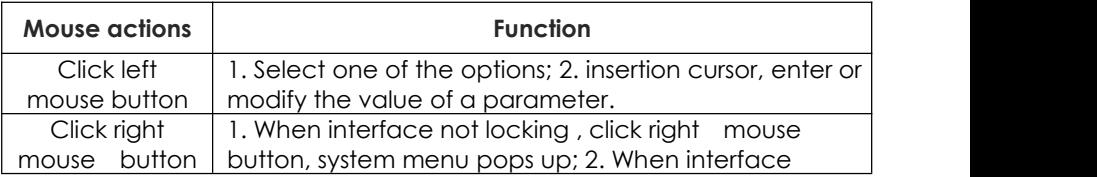

<span id="page-10-0"></span>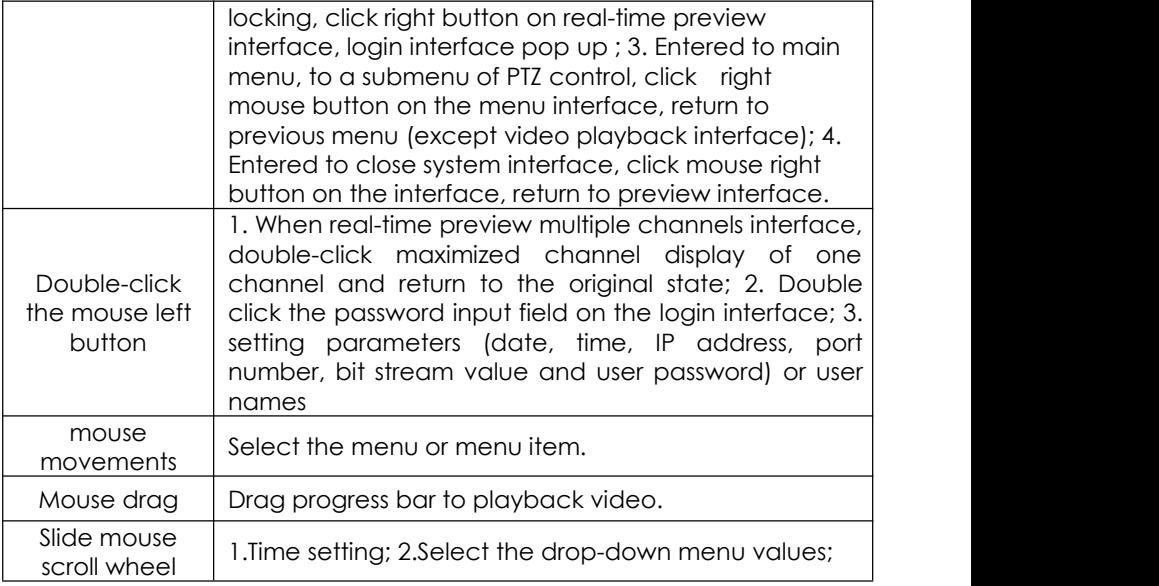

## **2.4 Remote controls**

The remote control is the secondary  $\bigcup_{\mathbf{S} \in \mathbb{R}^n} \mathbb{R}$ input device.

To use the remote control:

1. STANDBY:Press to turn standby mode<br>1. STANDBY:Press to turn standby mode ON/OFF.

2. LOGIN/LOCK: If "Security" has been  $\bigoplus_{\text{m}} \bigoplus_{\text{m}} \bigoplus_{\text{m}} \bigoplus_{\text{m}}$ enabled in the Setup menu, press to open the user password login screen.

3. Number/Channel buttons: While in  $\sqrt{8}$ menus, press buttons 0~9 to enter values; during live viewing, press to view channels in full-screen.

4. Multiple-window switch: Press to switch (10) between Single and split-screen displays.

5. PTZ: Press to open the PTZ control Interface.

- 6. MENU: Opens the main menu.
- 7. EXIT: Close menu windows.
- 8. Navigation/Enter:
- A: Move cursor in menus up;
- $\blacktriangleright$ : Move cursor in menus right;
- $\cdot$   $\blacktriangleleft$ : Move cursor in menus left:
- **V** Move cursor in menus down:

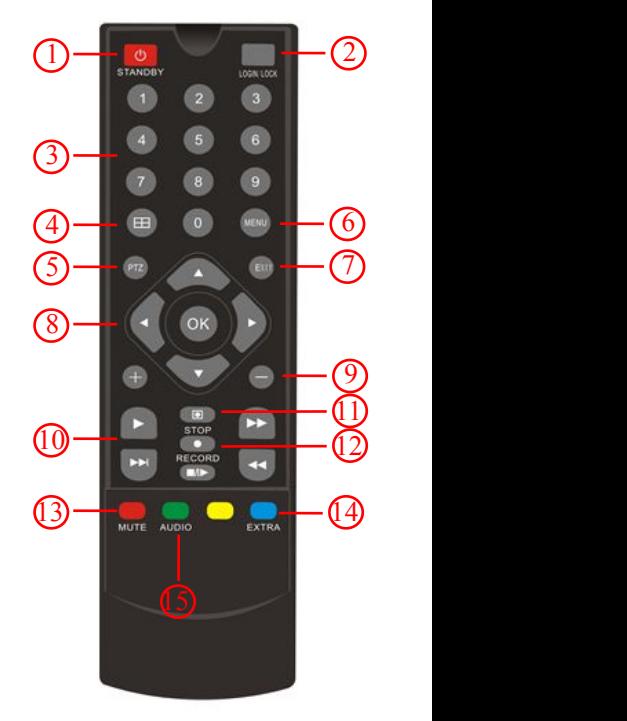

<span id="page-11-0"></span>9. +/ - : In menus, press to adjust values. 10.Playback controls :

- **Press to start playback.**
- $\rightarrow$  Press to increase forward playback speed 2X, 4X, 8X.
- $\cdot$   $\blacktriangleright$ : Press to slow playback speed by 1/2, 1/4, 1/8.
- $\leftrightarrow$  : Increase reverse playback speed 2X, 4X, 8X.

 $\bullet$   $\blacksquare$ : Pause or frame by frame playback picture; press for the first time to pause playback image; then continue continuous press, a second one frame every player;

11. STOP: Press to stop playback .

12. RECORD: Press to start manual recording, then press again to stop manual recording.

13. MUTE: Close live audio output.

14. AUDIO: Enter the volume control interface.

15. EXTRA: For the future use.

### **2.5 Input Method Introduction**

Input method includes lowercase and uppercase English letters. Clicking the Shift button on the left can switch the input method and the symbol"←"represents deleting incorrect input.

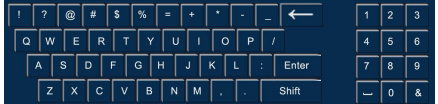

Uppercase English input

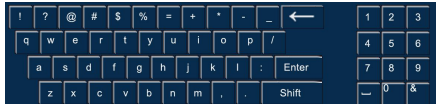

Lowercase English input

## <span id="page-12-0"></span>**3 Connecting HD iDVR**

## <span id="page-12-1"></span>**3.1 Hard Disk Installation**

#### Hard Disk Installation:

⑴ Loosen the fixing screw on the cover, open the cover.

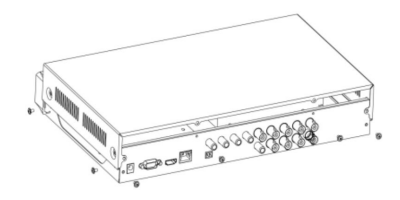

(2) Align the four holes of hard disk button with hard disk mounting hole at the button of chassis.

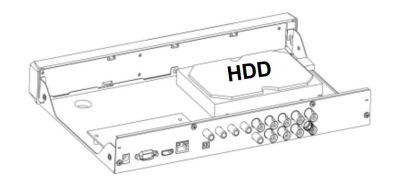

(3) Hold the hard disk with hand, turn over the chassis, fix the hard disk with screw at the indicated position.

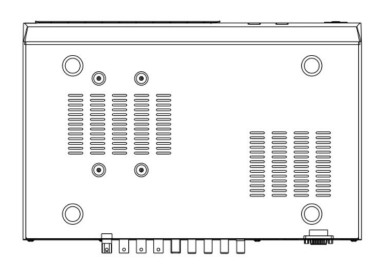

⑷ After hard disk installed, turn over the chassis, fix the cover with screw.

<span id="page-13-0"></span>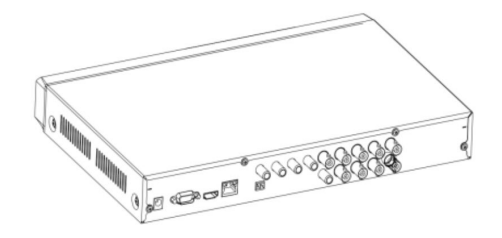

**Note:** 1. If user requires high performance of hard disk, we recommend the dedicated security hard disk.

2. Before replacing the hard disk, please shut off the power first and then open the case.

## **3.2 Device Connection**

Show the HD iDVR signal on the monitor by VGA / BNC / 1080P cable. If the camera possible PTZ control, contacting the PTZ RS485 cable A and cable B contact with the HD iDVR RS485.

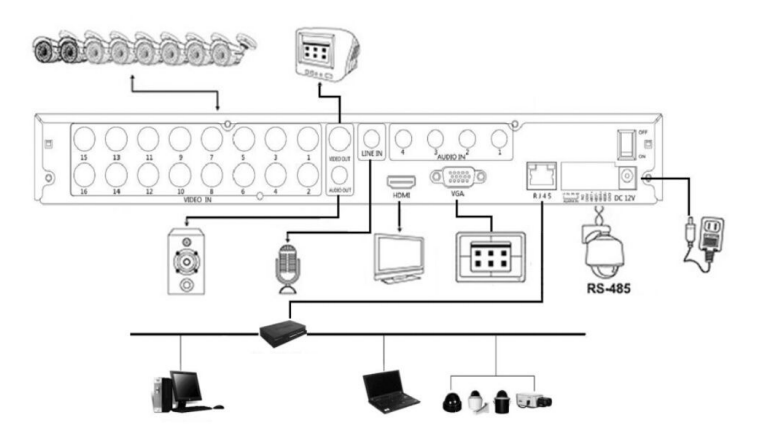

## <span id="page-14-0"></span>**4 HD iDVR Startup**

## <span id="page-14-1"></span>**4.1 System Initialization**

After connecting the device to the display, plug in the mouse, power cable and turn on the power switch on the rear panel, then start up the HD iDVR. The system initialization interface is as shown in Figure 4-1.

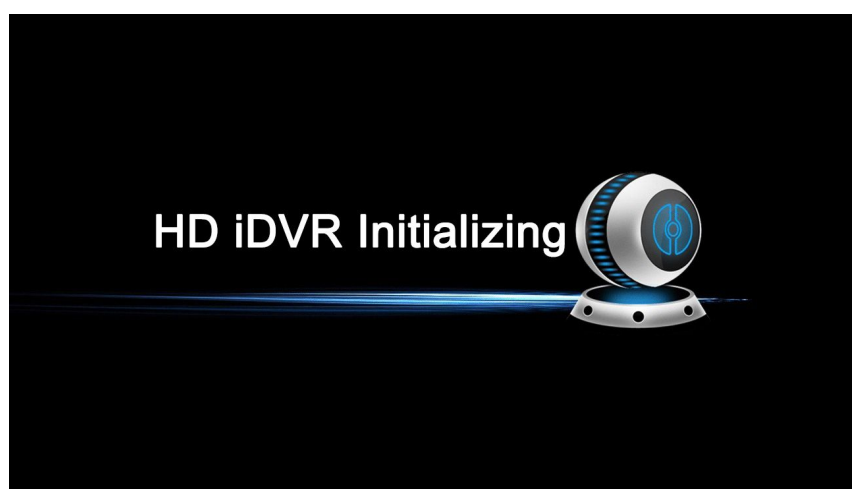

Figure 4-1

<span id="page-14-2"></span>Notes: The insert figures in this user manual may not be the same as what you see on display. All figures here are just for reference.

## **4.2 Boot wizard**

After device successfully booted up, it goes to startup wizard, see Figure 4-2. Click Cancel/Next button, you can see system goes to login interface, see Figure 4-3.

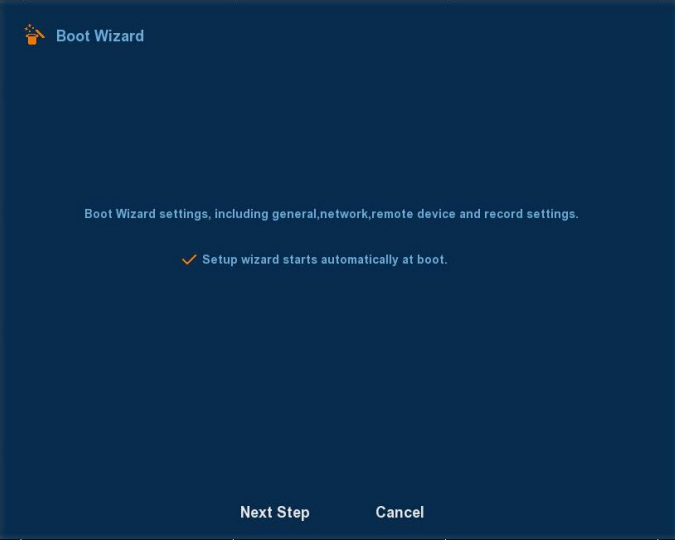

Figure 4-2

Click Next button, system goes to login interface. Then select a user name, enter the user password, select the system language and click on the login button to login the system (the default username is admin, password is 12345). See Figure 4-3.

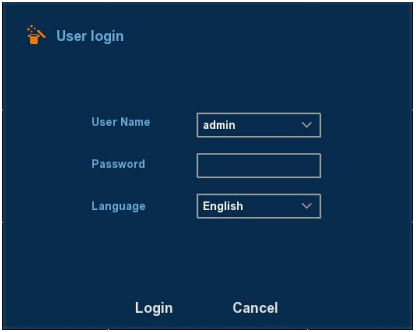

Figure 4-3

After logging in, you can go to Common interface, the basic configuration of the device can be set. See Figure 4-4. For detailed information, please refer to chapter 5.5.5.1.

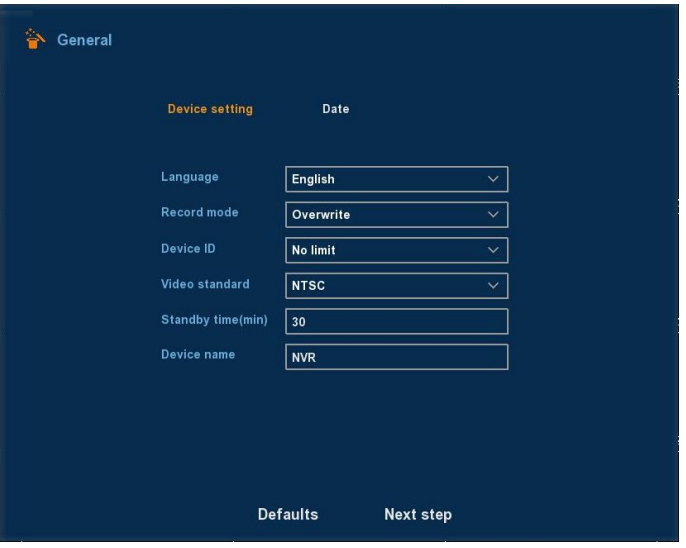

Figure 4-4

Click Next button, you can go to Network interface, You can configure the network parameters of the device. See Figure 4-5. For detailed information, please refer to chapter 5.5.2.1.

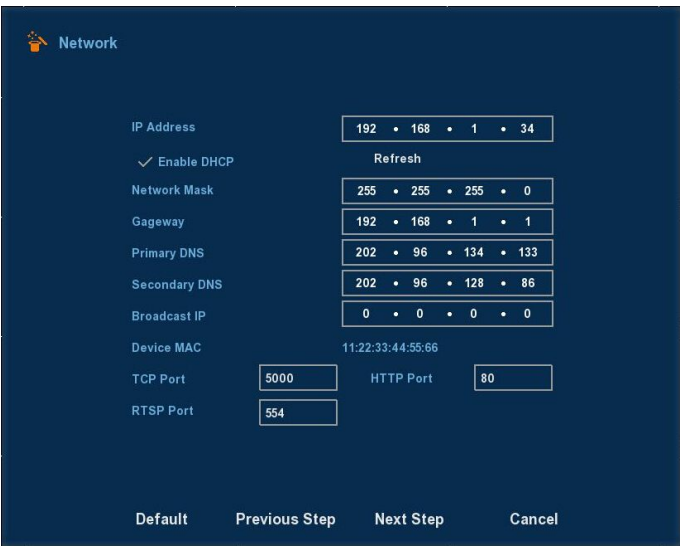

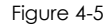

Click Next button, you can go to Mode Selection interface, and you

can choose Automatic network mode or Manual mode. See Figure 4-6.

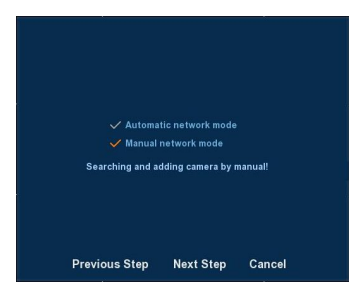

Figure 4-6

Click Next button, you can go to Remote Device interface, You can search for and add the IPC devices. See Figure 4-7. For detailed information, please refer to chapter 5.5.1.1.

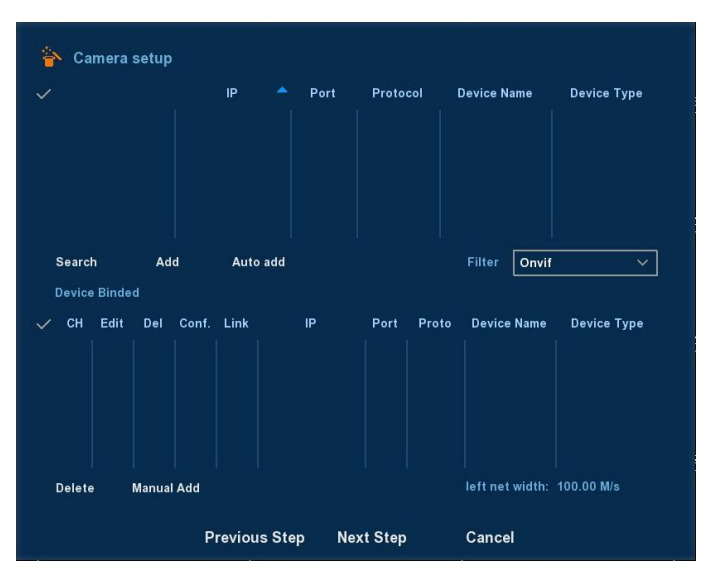

Figure 4-7

Click Next button, you can go to Rec Setup interface, You can configure the record schedule. See Figure 4-8. For detailed information, please refer to chapter 5.5.4.1.

<span id="page-18-0"></span>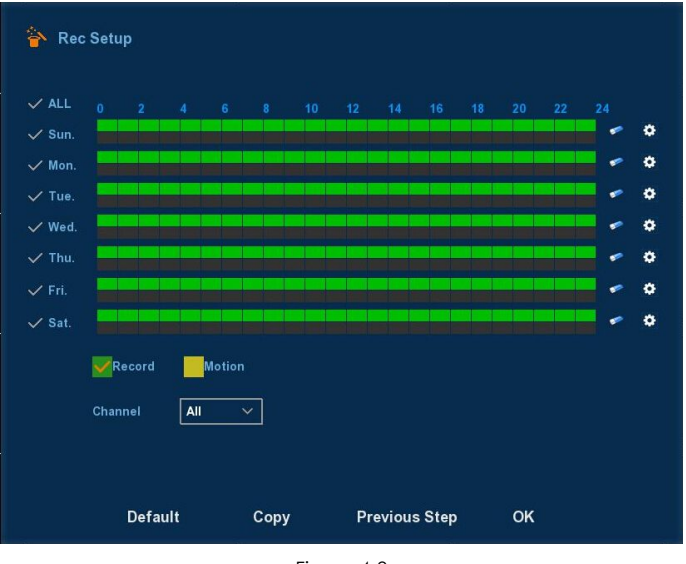

Figure 4-8

Click the OK button, the boot wizard is complete.

## **4.3 Preview Interface**

After the system is fully booted, it will enter into the default preview interface, shown in Figure 4-9.

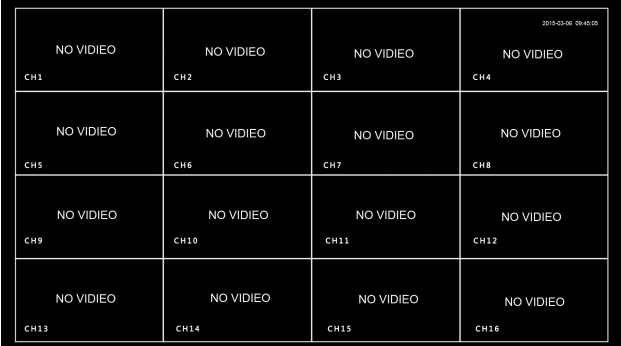

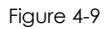

After the device normally starts up, the default setting is to preview in multi-screen display mode. Products with different channels has different amount of split screens to display. On the preview interface, you can set the appropriate date and time. On the bottom left of the screen, it shows the recording status of each video channel or alarm status icon.

- <span id="page-19-0"></span>**In**: this icon means monitoring channel is recording;
- $\stackrel{\bullet}{\blacktriangle}$ : this icon means monitoring channel is in motion detection.

## **4.4 Quick adding function**

At the preview menu, for the channel of unconnected IP Camera, you can quickly click the "+" icon to add the camera device when your mouse move to the middle of the channel menu. As shown in Figure 4-10 and 4-11.

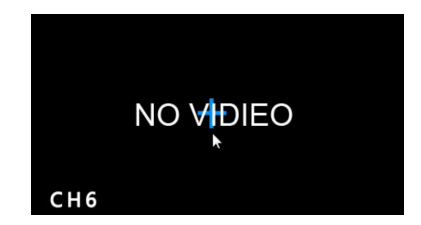

Figure 4-10

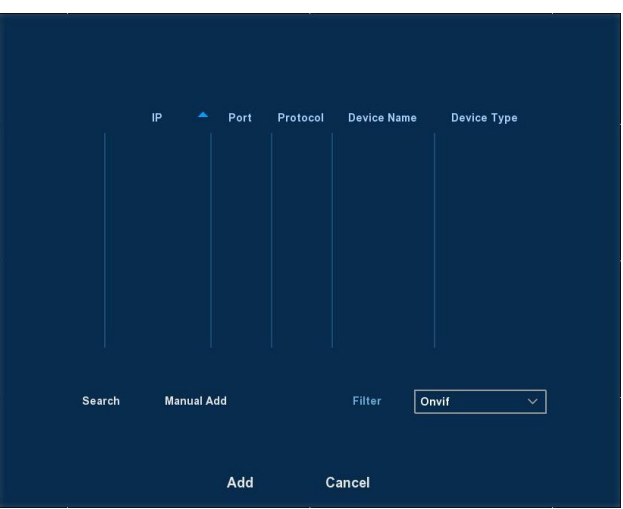

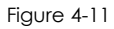

- **Device search:** Search the IP address of the IPC client device.
- **Manual Add:** please referring to Manual Add in section 5.3.4.1.
- **Filter:** Filter the display of the searched device list.
- **Add:** Click "search", the HD iDVR can search the IPC device which support the onvif protocol in the same LAN(local area network), the searched IPC devices can be displayed at the list. And select any IPC device in the list, click "Add", the selected IPC information can be automated add to the particular channel, then click "Save" to complete.
- **Cancel:** Return to the previous menu.

# <span id="page-20-0"></span>**5 HD iDVR Menu**

## <span id="page-20-1"></span>**5.1 Right click mouse**

After login the system and back on the preview interface, click the right mouse button and it will pop up the Menu Options, shown in Figure 5-1. Then you can select options of the Main Menu, the Main Screen Switching, Playback, PTZ Control and System Shutdown. In addition, you can set the channel display as follows: single-screen display, four-screen display, eight-screen display, night-screen display, sixteen-screen display. It needs to set a specific number of channels to achieve single-screen display, four-screen display, etc.. The corresponding operation of the Main Menu Options will be illustrated in details in later chapters.

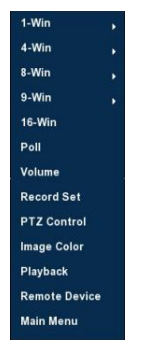

Figure 5-1

- **Single-screen Display:** Select one channel to display from CH1~CH16 .
- **Four-screen Display:** Divided into four groups to display (CH1~CH4 、 CH5~CH8、CH9 ~CH12、CH13~CH16 ).
- **Eight-screen Display:** Divided into two groups to display (CH1~CH8、 CH9 ~CH16).
- **Night-screen Display:** Divided into two groups to display (CH1~CH9、 CH10~CH16).
- **Sixteen-screen Display:** Display all channels CH1 ~CH16.
- **Twenty five-screen Display:** Display all channels CH1 ~CH25.
- $\triangleright$  **Poll:** HD iDVR supports polling decoded output, in accordance with a preset time interval, the polling scheme for automatic switching display. See chapter 5.1.1.
- **Volume**:Click to enter the volume setting interface.(Detailed operation as 5.1.2)
- **Record Set:** Enter Video backup Interface and insert the USB Disk. Then choose the channel and date that you want to back up the videos.
- **PTZ Setup:** HD iDVR supports PTZ control, allowing users to remotely control the camera.(Detailed operation as 5.1.3)
- **Image Color:** Click into the image color configuration interface. (Detailed operation as 5.1.4)
- <span id="page-21-0"></span> **Playback:** Click into the Playback interface.(Detailed operation as 5.3.1)
- **Remote Device:** Click and enter the remote device configuration menu.(Detailed operation as 5.5.1.1)
- **Main Menu:** Click and enter the main menu.

#### **5.1.1 Poll**

<span id="page-21-1"></span>For Camera sequence, that is, video are sequenced according to the preset scheme. Click right in the preview screen, select the Poll on the shortcut menu, enter the Poll setting interface, shown in Figure 5-2.

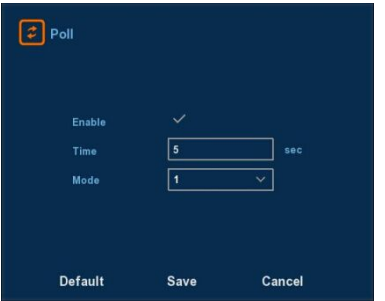

Figure 5-2

- **Enable**:ON/OFF poll.
- **Time:** Setting polling switching interval setting range is 5-255 seconds.
- **Mode:** Alternatively a single picture, four pictures, nine pictures polling.
- **Default:** Save the Poll settings.
- **Save:** Save the Poll settings.
- **Cancel:** Exit the current menu.

#### **5.1.2 Volume Settings**

Click right in the preview screen, select the volume option ont the shortcut menu, enter the volume setting menu, shown in Figure 5-3.

<span id="page-22-0"></span>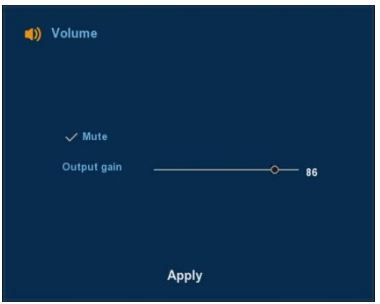

Figure 5-3

- **Mute**:ON/OFF volume.
- **Output gain** : Volume adjustment bar, drag the slider to adjust the volume.
- **Apply:** Save the volume settings.

#### **5.1.3 PTZ Setup**

In the preview channel, right click mouse, select "PTZ", the preview will switch to the corresponding channel single-screen display, and the emergence of PTZ control interface, shown in Figure 5-4:

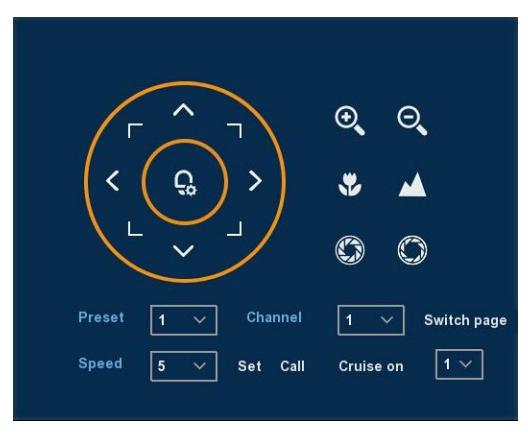

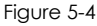

Adjusts the movement speed of the PTZ, Directional Buttons controls the movements and directions of the PTZ.

- **Zoom:** You can click  $\left( \frac{a}{2} \right)$  to adjust camera zoom in/out.
- **Focus:** You can click  $\overline{V}$  /  $\overline{V}$  to adjust camera focusing.
- Iris: You can click  $\bigcirc$  /  $\bigcirc$  to adjust camera brightness.
- **Presets point:** The presets box choose a certain preset point need go to, After clink on the swith icon, PTZ will jump to that location.
- **Speed:** Speed is to control PTZ movement speed. The value ranges from 1 to 8.The speed 8 is faster than speed 1.
- **Patrol Setup:** Set the function of cruise, and related presets setting of cruise, including dwelling time and cruising speed. Shown in Figure 5-5 and Figure 5-6;

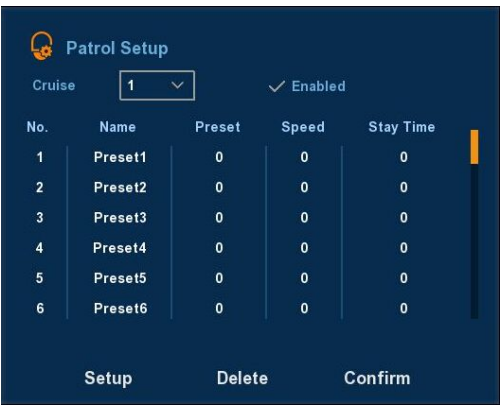

Figure 5-5

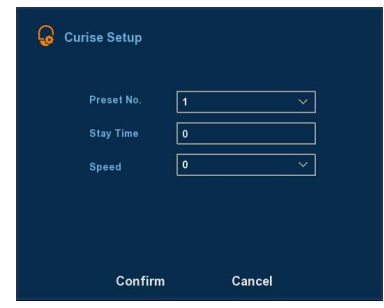

Figure 5-6

- $\triangleright$  **Set the preset position:** Turn the camera direction buttons to the desired location, and then click  $\mathbb Q$ , select cruise group, double-click to set the preset in the pop-preset settings interface to select the preset number, Stay time (seconds) and cruising speed, return Patrol Setup interface and click "OK" again to save.
- **Enabled:** Start patrol, and patrol in fixed path.
- **Stay Time:** Stay time on the Preset.
- **Patrol speed:** Speed for Cruise.

**Notice:** the HD iDVR supports maximum 128 preset point, however, it is also affected by the PTZ Camera itself, for different PTZ Camera, the number of preset point supported could vary a lot.

#### <span id="page-24-0"></span>**5.1.4 Image Color**

On the preview interface, right click mouse, select the "Image Color", the SImage Color interface is displayed, then can configure the video properties of IPC. As shown in Figure 5-7.

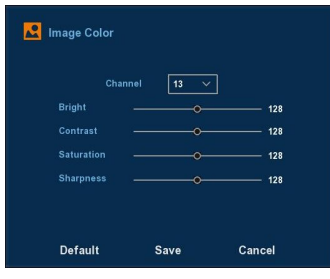

Figure 5-7

- **Channel:** Select the Channel number.
- **Bright:** It is to adjust monitor window bright.
- **Contrast:** It is to adjust monitor window contrast.
- **Saturation:** It is to adjust monitor window saturation.
- **Sharpness:** The value here is to adjust the edge of the video.<br> **Sharp in the condity of the condity** of the video to default v
- **Default:** Recover all the Image Color parameters to default value.
- **Save:** Save configured parameters value on Image Color interface.
- **Cancel:** Return to last management menu.

### **5.2 Main Menu**

Main Menu includes Record Playback, System Info, Camera, Network, Event, Storage, and System Setup, as shown in Figure 5-8. Select one and click the left mouse button to open the corresponding next menu options.

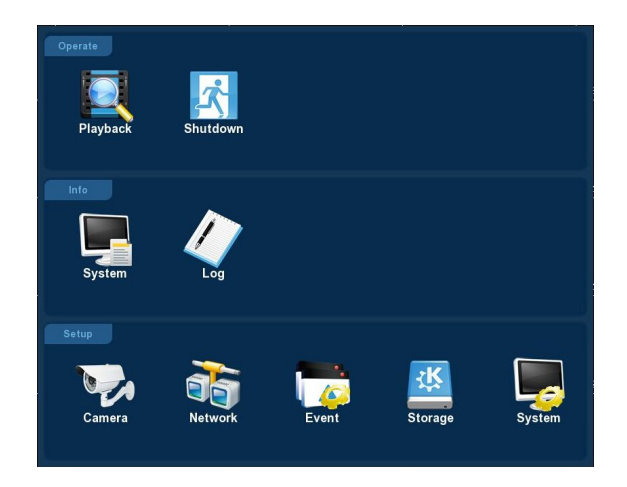

Figure 5-8

## <span id="page-25-0"></span>**5.3 Operate**

#### **5.3.1 Playback**

After entering the main menu, open the "Playback" menu or right-click to choose select "Playback" menu in the preview interface, switch to video playback interface, shown in Figure 5-9.

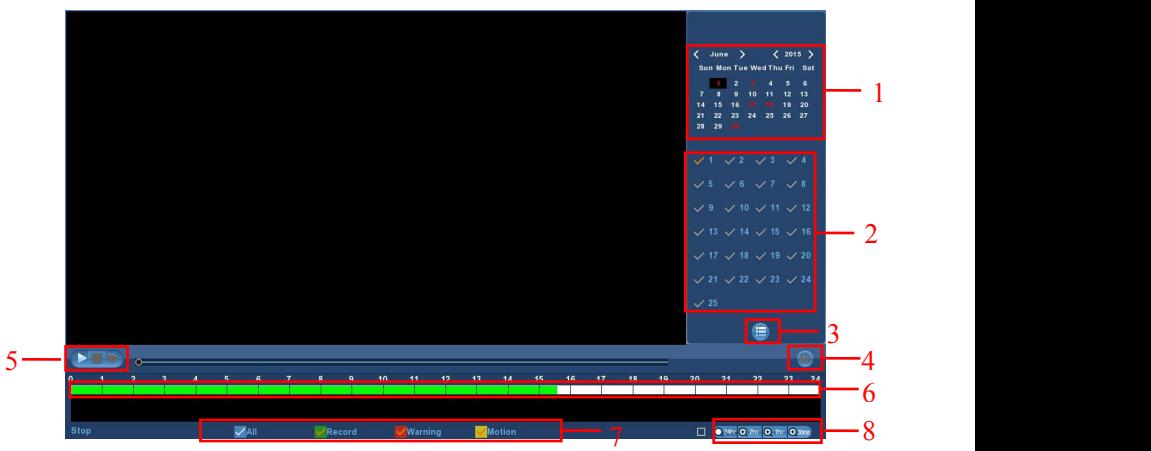

Figure 5-9

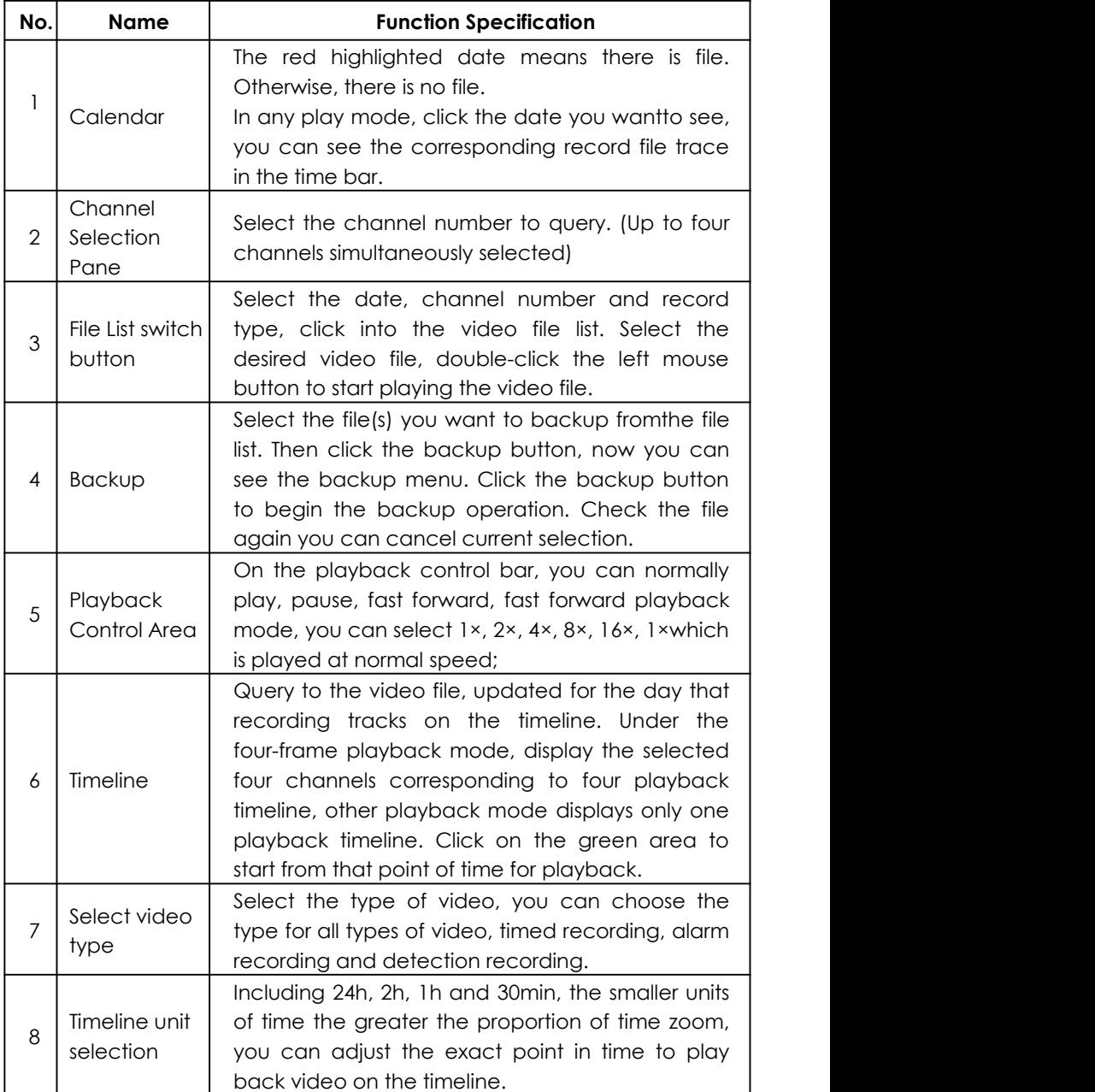

<span id="page-27-0"></span>In the file list bar, you can see the start time of the video file, video type, select a video file, you can view the video of recording start time, end time and file size, as shown in Figure 5-10.

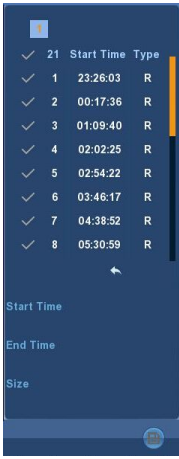

Figure 5-10

In the file list box, click to choose the video file showed icon "√", then click this icon  $\Theta$  to backup the video files (external U disk), the files are "avi" format. You could also click to choose multiple video files selection box to backup those video files, userscan also cancel this icon "√"in the backup operation menu in the file list box, delate those video files that unwanted.

#### **5.3.2 Shutdown**

Click "Shutdown" icon in the main menu, switch to interface as . Therefore, the system can be logout, reboot, and shut down, as followed Figure 5-11 shows.

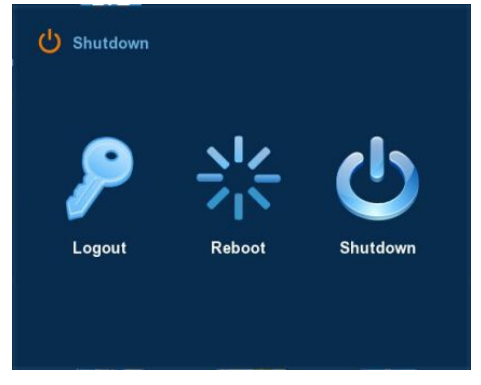

Figure 5-11

- <span id="page-28-0"></span>**Logout:** Logout the current user, switch to user login interface.
- **Reboot:** Reboot the device.
- **Shut down:** Shut down the device, just like computer safe shutdown mode.

## **5.4Information**

#### **5.4.1 Information**

#### **5.4.1.1 Stream Information**

Choose "Menu  $\rightarrow$  Info  $\rightarrow$  System  $\rightarrow$  Stream Information" in the Menu interface, the Stream Information interface is displayed, as Figure 5-12 shows.

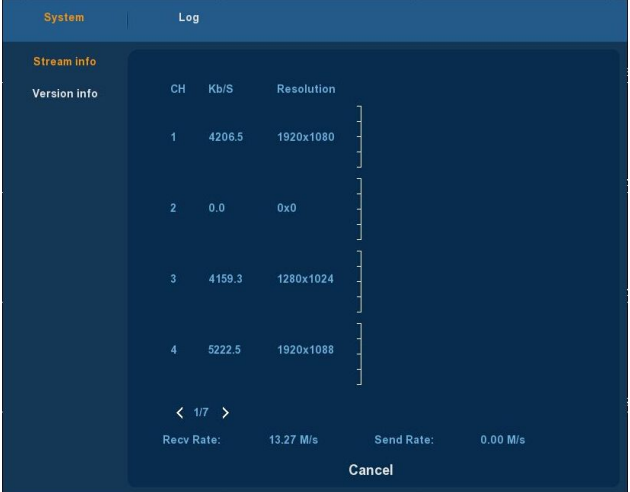

Figure 5-12

#### **5.4.1.2 Version Information**

Choose "Menu  $\rightarrow$  Info  $\rightarrow$  System  $\rightarrow$  Version Information" in the Menu interface, the Version Information interface is displayed, as Figure 5-13 shows.

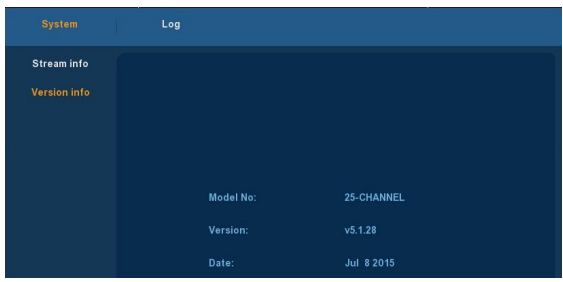

Figure 5-13

<span id="page-29-0"></span>Users can find system version, including modelnumber, system version,Version Date.

- **Model number:** Number of main board.
- **Version:** System version number.
- **Date:** Program created date.

#### **5.4.2 Log**

#### **5.4.2.1 Log Information**

Choose "Menu→Info→Log" in the Menu interface, the Channel Name interface is displayed. Here is for you to view system log file, as Figure 5-14 shows.

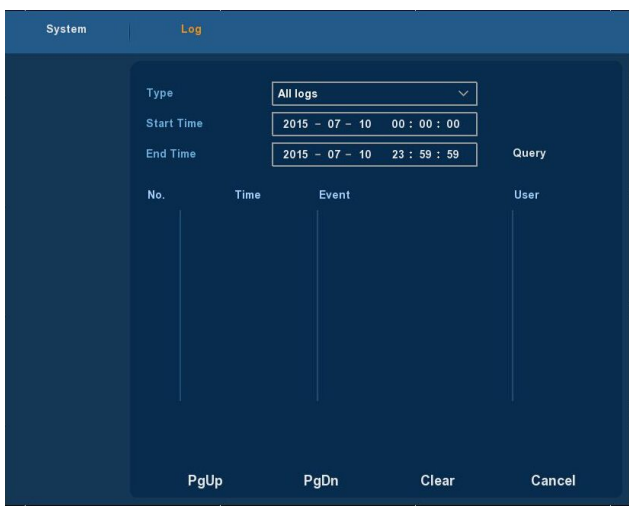

Figure 5-14

Viewing System Logs to access the logs and search for these events on one daya certain period of time.

- **Type:** Select the type of information you request.
- **Start Time/End Time:** Enter the time to find the logs.
- **Search:** Search for logs according to criteria.
- **PgUp/PgDn:** You can view all logs through the PgUp/PgDn.
- **Clear:** Clear all information.
- **Cancel:** Return to the former menu.

**Specific Steps:** Enter the log search menu, set search parameters, click the Search button to begin search, If logs matching the search criteria are found, it will be displayed in a list, To view all logs through PgUp/PgDn button.

## <span id="page-30-0"></span>**5.5 Setup**

#### **5.5.1 Camera**

#### **5.5.1.1 Camera Setup**

Choose "Menu  $\rightarrow$  Setup  $\rightarrow$  Camera  $\rightarrow$  Camera Setup" in the Menu interface, or right-click in live view mode and select Remote Device from the Shortcut Menu, the Camera Setup interface is displayed, as shown in Figure 5-15. Here you can add/delete remote device and view its corresponding information.

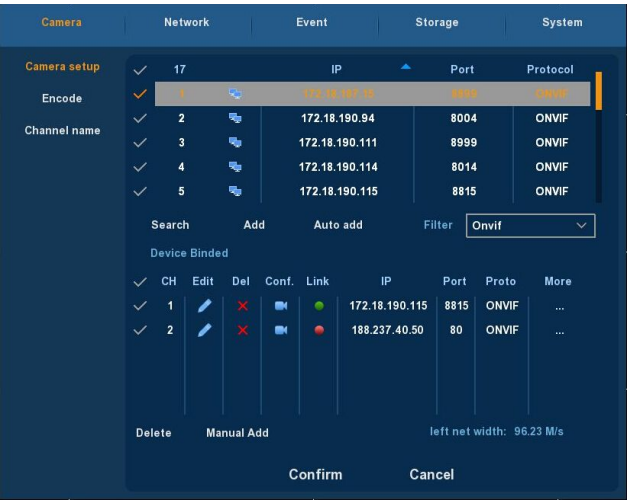

Figure 5-15

- **search:** Click it to search IP address. It includes device IP address, port, protocol. Use your mouse to click the item name, you can refresh display order. Click IP address, system displays IP address from small to large. Click IP address again, you can see icon, system displays IP address from large to small. You can click other items to view information conveniently.
- **Add:** Click it to connect to the selected device and add it to the Added device list. Support Batch add.
- **Filter:** You can use it to display the specified devices from the added device.
- **Delete:** Please select one device in the Added device list and then click "×" to remove.
- **Status: O** means connection is ok and **C** means connection failed.
- **Confirm:** Return to last menu.
- **Cancel:** Return to last menu.

**Remark:** Click on the title bar icon "√", select all the available IPC device, click again to cancel all selected. Click the "×" icon can quickly delete the device at the "Device Added" list.

Click the"Manual Add" button to add the IPC manually, you can go to the following interface. See Figure 5-16.

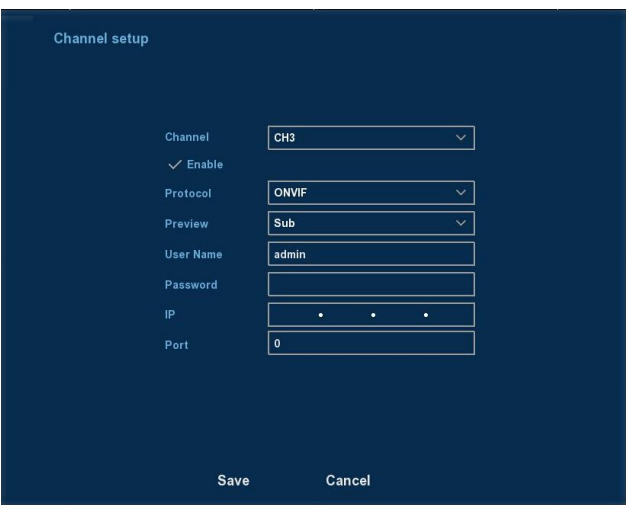

Figure 5-16

- **Channel:** Users can type in the channel number that needs to be connected to the remote device according to their needs.
- **Enable:** The channel enable on/off, defaulting to be off. Tick "Enable" then the related channels can be previewed and recorded normally.
- **Protocol:** Onvif agreement.
- **Preview:** Sub-stream preview is defaulted and IPC port should be dual-stream. Both should be in the format of H264 code to be previewed normally and the resolution of the sub-stream can be D1 or CIF format.
- **User name:** The login user name of IPC (if the defaulted user name is not admin, please change it to be valid user name).
- **Password:** Login password of IPC (if the defaulted login password is not admin, please change it to be valid password).
- **IP:** IP address ofIPC added to HD iDVR.
- **Port:** Defaulting the IPC port to be 8999.
- **Save:** Saving the setup parameters of current channels
- **Cancel:** Going back to the former management interface.

#### <span id="page-32-0"></span>**5.5.1.2 Encoding**

Choose "Menu→Setup→Camera→Encode" in the Menu interface, the Encoding Parameters interface is displayed, as Figure 5-17 shows. Resolution, Frame Rate, Stream Type, Bit Rate, Sub-stream can be set under "Param" Interface.

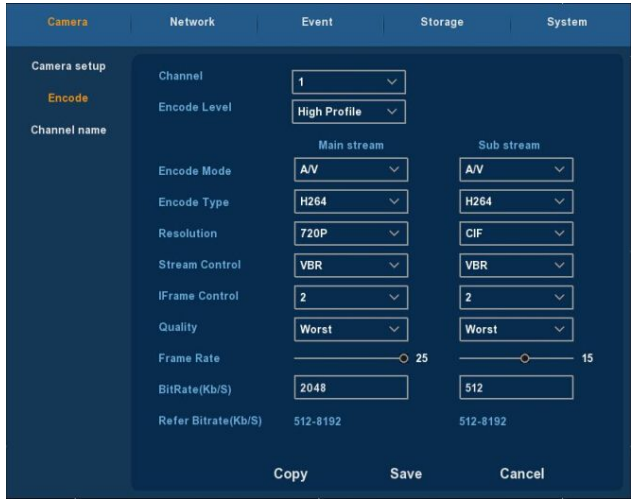

Figure 5-17

- **Example:** Select the channel you want.
- **Encode Level:** Please select from the dropdown list. There are three options: High Profile/Main Profile/Baseline.
- **Encode mode:** Selectable video stream, audio stream and audio and video/audio streaming.
- **Encode type :** System supports H.264.
- **Resolution:** System supports various resolutions , you can select from the dropdown list. Please note the option may vary due to different series.
- **Stream type:** Select video stream or audio stream.
- **Stream Control:** System suppor ts two types: CBR and VBR. In VBR mode, you can set video quality.
- **Quality:** There are six levels ranging from 1 to 6. The sixth lev el has the highest image quality.
- **Frame Rate:** PAL type: 1 frames / sec-25 frames / sec; NTSC type: 1frames / sec-30frames / sec.
- **Bit Rate:** Setting bit rate can change the picture quality, the larger the bit rate and the better the picture quality.
- **Refer BitRate:** Rate to provide the best value reference range.
- **Copy:** After you complete the setup, you can click Copy button to copy current setup to other channel(s).
- **Save:** Save the parameters on Encode configuration menu.

<span id="page-33-0"></span>**Cancel:** Return to the former interface.

#### **5.5.1.3 Channel Name**

Choose "Menu  $\rightarrow$  Setup  $\rightarrow$  Camera  $\rightarrow$  Channel Name" in the Menu interface, the Channel Name interface is displayed, it is to modify channels name, as shown in Figure 5-18.

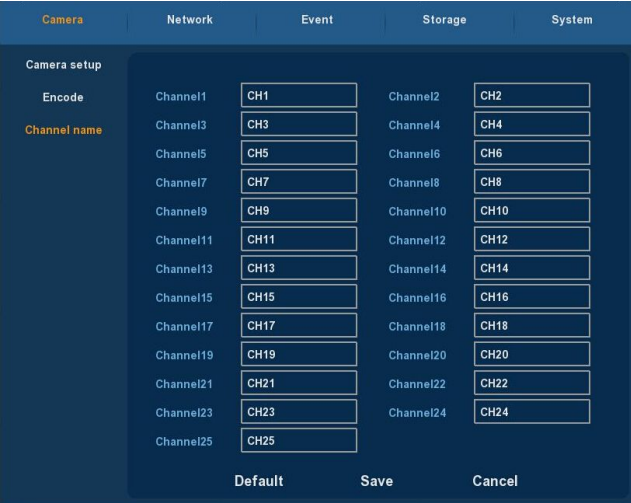

Figure 5-18

### **5.5.2 Network**

#### **5.5.2.1 Network**

Choose "Menu→Setup→Network→IP/Port" in the Menu interface, the Channel Name interface is displayed, as Figure 5-19 shows.

<span id="page-34-0"></span>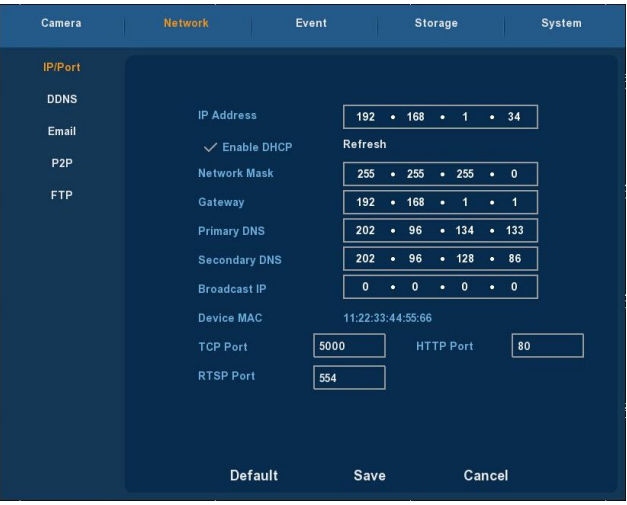

Figure 5-19

- **IP Address:** Here you can input IP address of HD iDVR.
- **DHCP:** If the router allows DHCP functionality, select DHCP. The IP Camera will obtain IP address automatically from the router. If the router does not allow for DHCP functionality, then the IP address must be obtained manually.
- **Subnet Mask:** Subnet mask of HD iDVR.
- **Default Gateway:** Default gateway of HD iDVR.
- **Primary DNS:** It is usually offered by local ISP. Your IP address of domain name server is entered here.
- **Secondary DNS:** Start secondary DNS when the primary one does not work.
- **Broadcast:** Reserved.
- **EXAC:** The host in the LAN can get a unique MAC address. It is for you to access in the LAN.
- **TCP Port:** Default value is 5000.
- **HTTP Port:** Default value is 80.
- **RTSP Port:** Default value is 554.
- **Default:** Restore all parameters of network setup to be defaulted ones.
- **Save:** Save parameters of network setup interface.
- **Cancel:** Cancel the set Network of current interface.

#### **5.5.2.2 DDNS**

Choose "Menu→Setup→Network→DDNS" in the Menu interface, the DDNS interface is displayed, as Figure 5-20 shows. You need a PC of fixed IP in the internet and there is the DDNS software running inthis PC. In other words, this PC is a DNS (domain name server).

<span id="page-35-0"></span>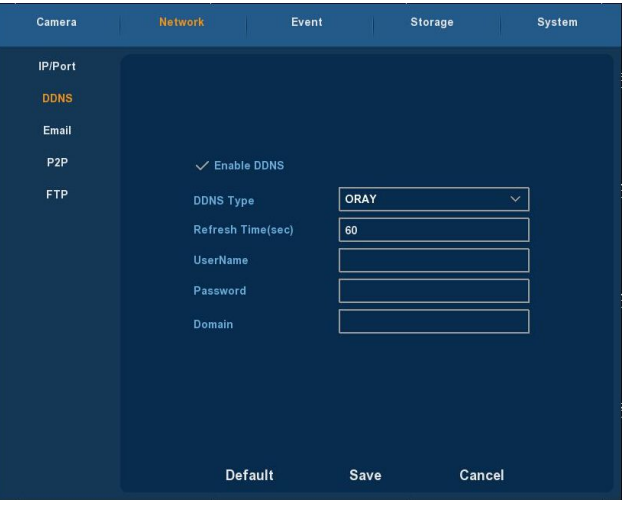

Figure 5-20

- **DDNS Type:** DDNS Types can be chosen via DDNS. ( currently the list supports various DDNS, including ORAY DDNS, 3322 DDNS, TZO DDNS and DYNDNS DDNS.These DDNS can be multiple operated according to users need and setup. )
- **Enable:** Enabling DDNS domain resolving function.
- **Refresh Time:** Do not register frequently. The interval between two registrations shall be more than 60 seconds. Too many registration requests may result in server attack.
- **User name:** The account registered in the DNS service provider.
- **Password:** The password to the account registered in the DNS service provider.
- **Domain:** The domain name registered in the DNS service provider.
- **Default:** Restore all parameters of DDNS setup to be defaulted ones.
- **Save:** Saving the parameters in the DDNS setup interface.
- **Cancel:** Going back to the former management interface.

When DDNS is successfully configured and enabled, you can type in the registered domain name in the IE address bar directly to link the Web page of the device.

#### **5.5.2.3 Email**

Choose "Menu→Setup→Network→Email" in the Menu interface, the Email interface is displayed, as Figure 5-21 shows. When warning information appears in the interface, one can send mails to the designated mail address.
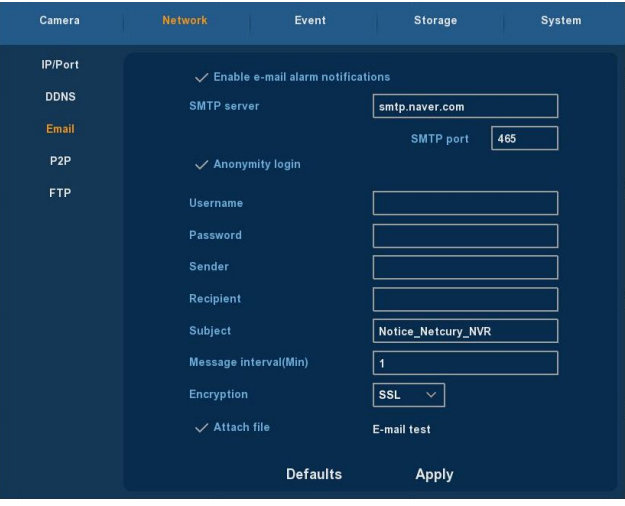

Figure 5-21

- **Enable e-mail alarm notifications:** Enabling the mail sending function.
- **SMTP server:** the address of the mail server, which can be an IP address and a domain name (domain name needs the confirmation of the correct DNS setup to be resolved correctly).
- **SMTP Port:** Port number of the mail server.
- **Anonymity Logion:** Port number of the mail server.
- **EXA:** User **User Later Later Sender's mail.**
- **Password:** Password of the corresponding user name.
- **Sender:** Setting the EMAIL address of the mail sender.
- **Recipient:** The warning information can be sent to the designated receiver via mail.
- **Theme:** The theme of the mail can be set by yourself.
- **Message Interval:** Interval for sending the alarm mail.
- **Encryption:** Enabling SecureSocketLayer port when logging in the mail server.
- **Attach File:** When motion detection cooperation is enabled, picture file would be uploaded at the same time if warning information appears.
- **Default:** Setting all the parameters in the Email Setup interface to be default.
- **Apply:** Saving the parameters in the Email Setup interface.

# **5.5.2.4 P2P Config**

Choose "Menu→Setup→Network→P2P" in the Menu interface, the P2P interface is displayed, as Figure 5-22 shows. P2P is used for remote monitoring of the mobile phone client, by scanning the two-dimensional code can add HD iDVR to the mobile phone client, convenient monitoring.

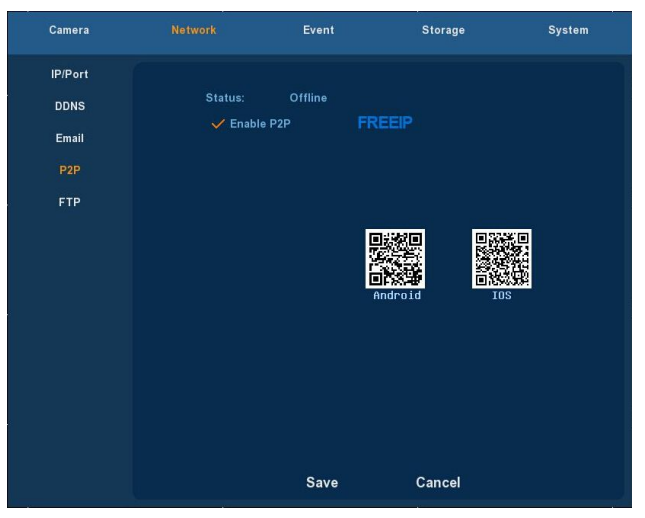

Figure 5-22

- **Android:** Download Link of P2P client for Android system.
- **ISO:** Download Link of P2P client for Iso system.
- **Save:** Save configured parameters value on video configuration menu.
- **Cancel:** Return to last management menu.

HD iDVR devices support FREEIP client, check " √ " of Enable P2P to open the platform P2P functionality.

# **5.5.2.5 FTP**

Choose "Menu→Setup→Network→FTP" in the Menu interface, the FTP interface is displayed, as Figure 5-23 shows. You need to download orbuy FTP service tool (such as Ser-U FTP SERVER) to establish FTP service.

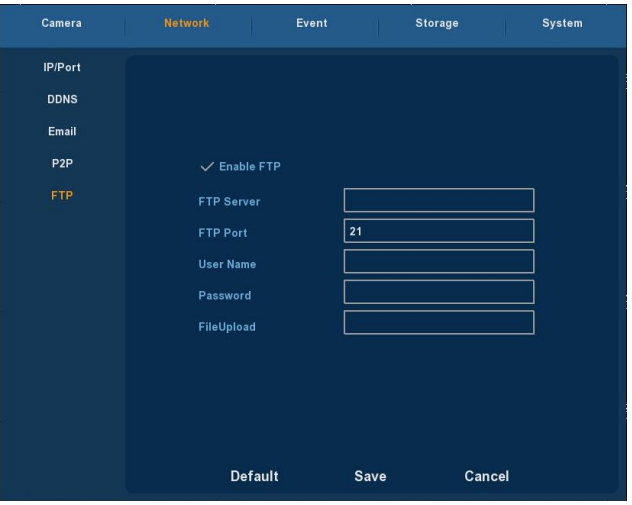

Figure 5-23

- **Enable FTP:** Enable to activate FTP function.
- **FTP Server:** IP address or HTTP network address of FTP server.
- **FTP Port:** : The default FTP port is 21, if your FTP server is different, you need to use the same port name with your FTP server.
- **User Name:** Your FTP account user name.
- **Password:** Your FTP account password.
- **File Upload:** You can use HD iDVR FTP upload video file to FTP server.
- **Default:** Setting all the parameters in the FTP Setup interface to be default.
- **Save:** Save configured parameters value on FTP configuration menu.
- **Cancel:** Return to last management menu.

# **5.5.2.6 UPNP**

Choose "Menu→Setup→Network→UPNP" in the Menu interface, the UPNP interface is displayed, as Figure 5-24 shows. The UPNP protocol is to establish a mapping relationship between the LAN and th e WAN.

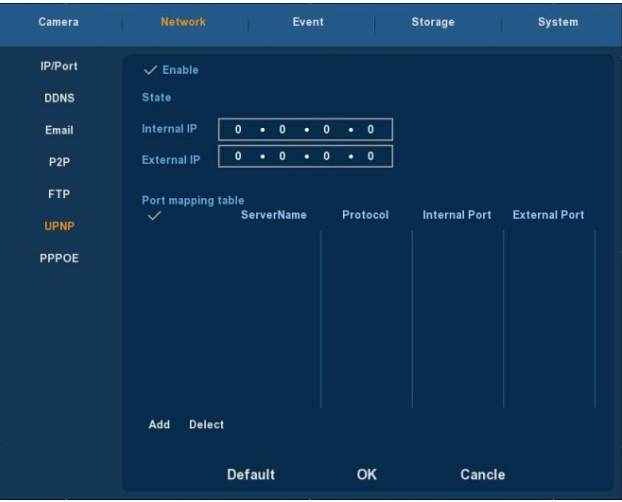

Figure 5-24

- **Enable:** Turn on or off the UPNP function of the device.
- **State:** When the UPNP is offline, it shows as "Unknown". When the UPNP works it shows "Success" .
- **Internal IP:** It is the router IP in the LAN.
- **External IP:** It is the router IP in the WAN
- **Port mapping table:** The port mapping list here is the one to one relationship with the router's port mapping setting.
- Add: Click it to add the mapping relationship.
- **Delect:** Click it to remove one mapping item.
- **Default:** Setting all the parameters in the UPNP setup interface to be default.
- **OK:** Save configured parameters value on UPNP configuration menu.
- **Cancle:** Return to last management menu.

#### **Important:**

When you are setting the router external port, please use 1024~5000 port. Do not use well-known port 1~255 and the system port 256~1023 to avoid conflict.

For the TCP and UDP, please make sure the internal port and external port are the same toguarantee the proper data transmission.

#### **5.5.2.7 PPPOE**

Choose "Menu→Setup→Network→PPPOE" in the Menu interface, the PPPOE interface is displayed, as Figure 5-25 shows. It is used mainly with ADSL services where individual users connect to the ADSL transceiver (modem) over Ethernet and in plain Metro Ethernet networks.

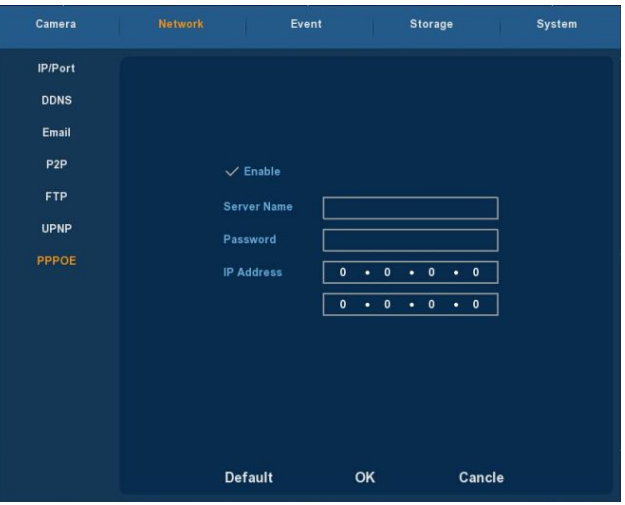

Figure 5-25

- **Enable:** Enabling the mail sending function.
- **Server Name:** the address of the mail server, which can be an IP address and a domain name (domain name needs the confirmation of the correct DNS setup to be resolved correctly).
- **Password:** Port number of the mail server
- **IP Addree:** The IP in the PPPoE is the DVR dynamic value. You can access this IP to visit the unit.
- **Default:** Setting all the parameters in the PPPOE setup interface to be default.
- **OK:** Save configured parameters value on PPPOE configuration menu.
- **Cancle:** User name of the sender's mail.

# **5.5.3 Event**

# **5.5.3.1 Motion Detection**

Choose "Menu  $\rightarrow$  Setup  $\rightarrow$  Event" in the Menu interface, the Motion Detection interface is displayed, as Figure 5-26 shows. When the system detects a mobile signal reaches a preset sensitivity occurs, motion detection alarm and the linkage function will be initiated by analyzing the video image.

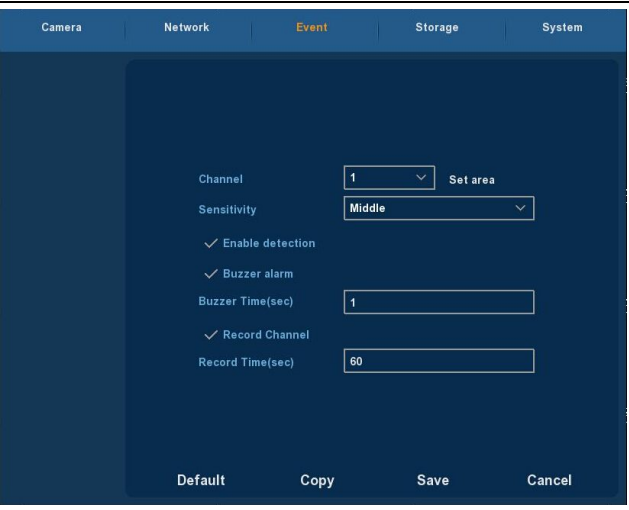

Figure 5-26

- **Channel:** Select the motion detection channel. 2 option: Single and All), for the Single channel, you need to choose the particular channel.
- **Set Area:** The video is blocked by the detection area, and an alarm according to the configuration
- **Sensitivity:** Six values can be set for the sensitivity.
- **Enable detection:** Click "√", turn on the motion detection function.
- **Buzzer alarm:** Select the check box, The system will trigger the buzzer alarm when motion detect.
- **Buzzer Time:** Set the buzzer alarm duration.
- **Record Channel:**Click "√", Select the wanted video channel,and the system will trigger the video signal of the selected channel.
- **Record Time:** Set the trigger recording duration.
- **Default:** Recover all the detect setting parameters to the default values.
- **Copy:** After you complete the setup, you can click Copy button to copy current setup to other channel(s).
- **Save:** Save the set parameters of current menu.
- **Cancel:** Don't save the set parameters of current menu.

# **5.5.3.2 Exception**

Choose "Menu→Setup→Event→Exception" in the Menu interface, the Exception interface is displayed, as Figure 5-27 shows.

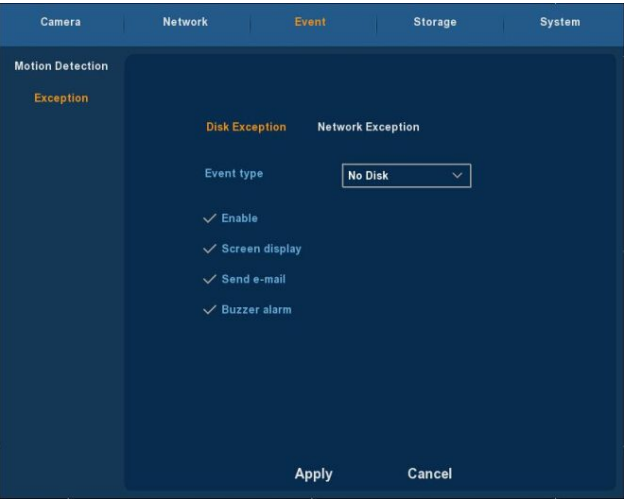

Figure 5-27

- **Disk Exception:** There are two types: No Disk/Disk Error.
- **Network Exception:** There are two types: Broken Network / IP conflict.
- **Enable:** Click "√",turn on the motion detection function.
- **Screen display:** System can pop up the message in the local screen to alert you when alarm occurs. .
- **Send e-mail:** System can send out email to alert you when alarm occurs.
- **Buzzer alarm:** Highlight the icon to enable this function. The buzzer beeps when an alarm occurs.
- **Apply:** Save the set parameters of current menu.
- **Cancel:** Don't save the set parameters of current menu.

# **5.5.4 Storage**

# **5.5.4.1 Record**

Choose "Menu→Setup→Storage→Recode" in the Menu interface, the Recode interface is displayed, as Figure 5-28 shows.

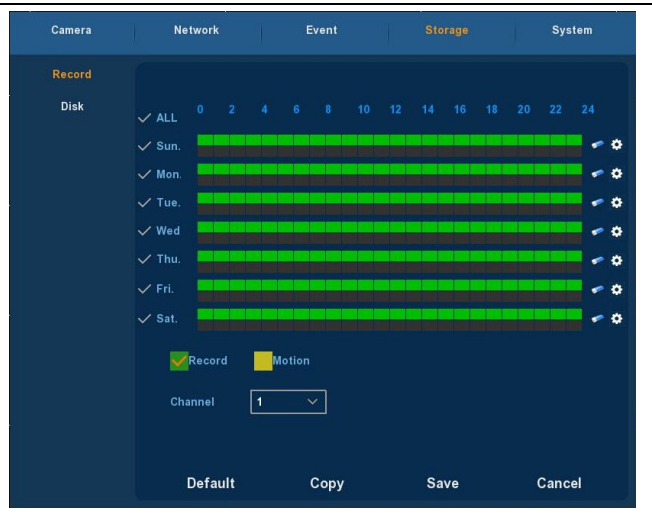

Figure 5-28

- **Channel:** Please select the channel number first. You can select " all" if you want to set for the whole channels.
- **Record Type:** Select check the box to select corresponding record type. There are normal Recording and Motion Detection Recording.
- **Week day:** Set the record schedule, and then the camera automatically starts/stops recording according to the configured Schedule. In the message box, you can choose the day to which you want to set schedule. If you need set schedule every day, choose "all". For the description of the color icon, Green icon stands for normal recording, yellow icon stands for recording triggered by motion.
- **:** Click it to delete a record type from one period.
- **Default:** Restore parameters of record setup to be default ones.
- **EXECOPY:** After you complete the setup, you can click Copy button to copy current setup to other channel(s).
- **Save:** Save parameters of current interface.
- **Cancel:** Return to the former interface.

#### **Drawing schedule record**

Choose the channel and the record type "record" or "motion". Draw the schedule line on the panel of the day you choose. Up to 6 periods can be configured for each day.And the time periods can't be overlapped each other. See Figure 5-29.

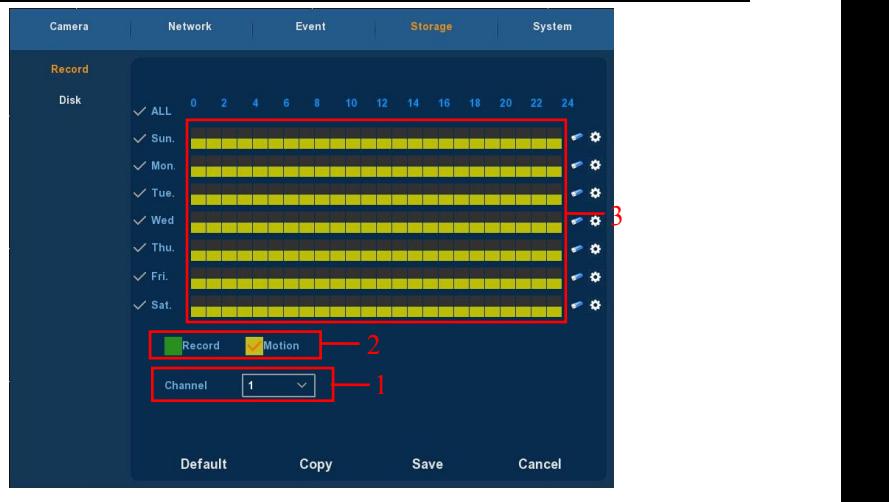

Figure 5-29

#### **Input data to set the schedule record**

You can click  $\bullet$  button to set the accurate time of the schedule. Choose the record type you wanted and the start time and the end time, Up to 6 periods can be configured for each day. And the time periods can't be overlapped each other. Then can used to which day you wanted to use. See Figure 5-30.

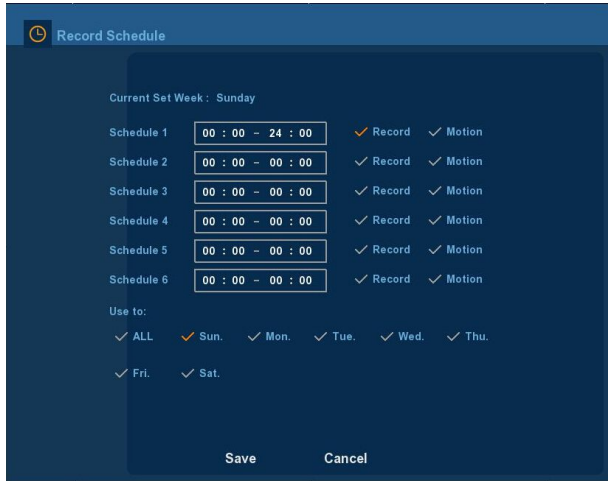

Figure 5-30

# **5.5.4.2 Disk**

Choose "Menu→Setup→Storage→Disk" in the Menu interface, the Disk interface is displayed, as Figure 5-31 shows.

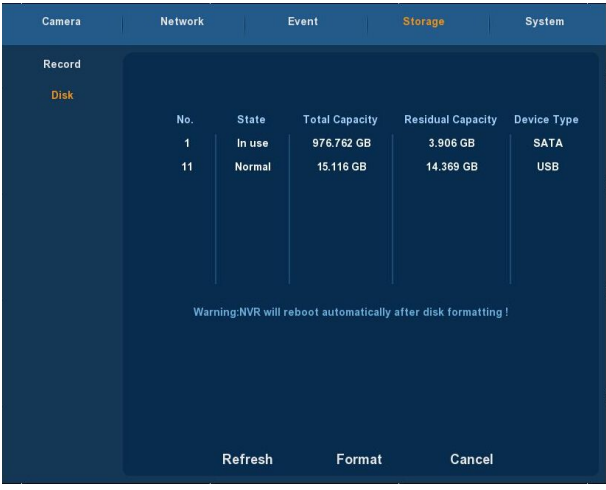

Figure 5-31

If the devices have connected the HDD successfully, the HDD manage list will show the information of HDD.You have to format the HDD if the HDD is the first time to connect; If the system detects that do not need to format the hard disk, the HDD status will displays "normal"; If do not connect successfully or could not detect hard disk, will displays the warning "Not connected the HDD".

- **HDD No.:** The number of HDD that connect the system.
- **State:** Detect the current working status of HDD, you could use only that displays "normal"; After formatting is completed, you need to restart HD iDVR, the status displays "in use".
- **Total Capacity:** The total available HDD capacity, the single HDD capacity can not exceed the maximum capacity: 4TB.
- **Residual Capacity:** Display the residual capacity of the current HDD;
- **Device Type:** SATA.
- **Refresh:** Refresh HDD information in the list:
- **Format:** Formatting the HDD, select the HDD that needs to be formatted firstly, and then click the "Format" button, pop-up warning dialog "formatting will result in the selected HDD recording data loss, confirm that you want to continue?", If confirm to format then click on the "OK" button, otherwise click "Cancel".
- **Cancel:** Return to the former management interface.

**Note:** After formatting the HDD, you need to restart the device.

# **5.5.5 System**

# **5.5.5.1 General**

# **5.5.5.1.1 Device setting**

Choose "Menu→Setup→System→General" in the Menu interface, the Device setting interface is displayed, as Figure 5-32 shows.

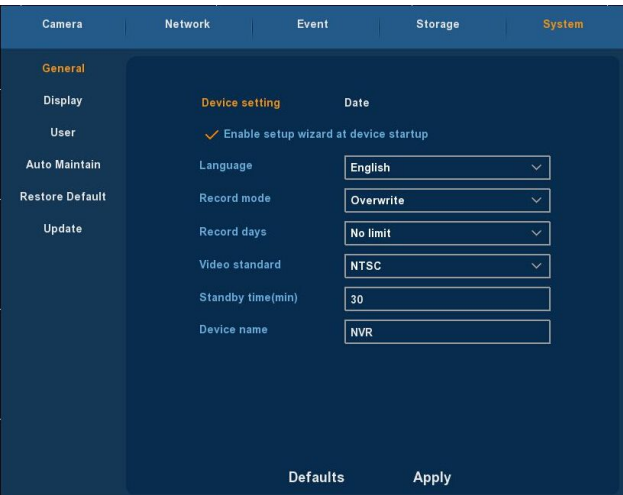

Figure 5-32

- **Enable setup Wizard at device startup:** Click the "√", open boot wizards function .
- $\triangleright$  **Language** : the default language of the system boot, which is English, but, at present, also supports Chinese, Polish, Czech, Russian, Thai language, Hebrew, Persian, Bulgarian, Arabic, German, French, Portuguese, Turkish, Spanish, Italian, Hungarian, Dutch and Korean.
- **Record Mode :** Overwrite automatically, ie., HD iDVR will automatically cover the previous record if hard disk is full.
- **Record days:** Reserved.
- **Video Standard :** PAL or NTSC.
- **Standby Time:** It means standby time of system without operation for HD iDVR. If time exceeds the standby time, then you should re-login in system so as to operate HD iDVR. Default standby time is 30 minutes. And standby time range is: 1 to 120 minutes.
- **Device name:** Please input a corresponding device name here.
- **Default :** Restore all specifications or parameters of General setup to be factory default specifications.
- **Apply:** To save specifications or parameters of common setup.
- **5.5.5.1.2 Date**

Choose "Menu  $\rightarrow$  Setup  $\rightarrow$  System  $\rightarrow$  General  $\rightarrow$  Date" in the Menu interface, the Date setting interface is displayed, as Figure 5-33 shows.

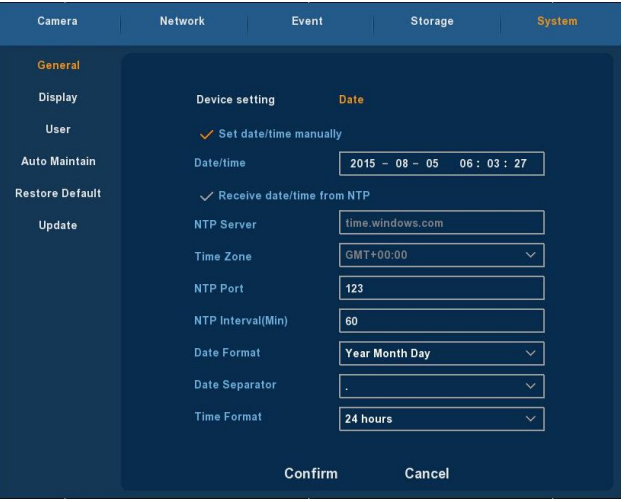

Figure 5-33

- **Set date/time manually:** When checked, manually set the machine time.
- **Receive date/time from NTP :** When checked, open the update time when NTP function of the school.
- **NTP Server:** IP address of NTP server.
- **Time Zone:** Select the Time Zone of yourlocation from the drop-down menu.
- **NTP Port:** Port of NTP server.
- **NTP Interval:** The time interval between the two synchronizing actions with NTP server.
- **Date Format:** There are three types: YYYYY- MM-DD: MM-DD-YYYYY or D D- MM-YYYY.
- **Date Separator:** There are three denotations to separate date: dot, beeline and solidus.
- **Time Format:** 24-hour and 12-hour clock.
- **Confirm:** Save parameters of current interface.
- **Cancel:** Return to the former interface.

# **5.5.5.2 Display**

Choose "Menu→Setup→System→Display" in the Menu interface, the Display Setup interface is displayed, could modify the display resolution and channel names, as Figure 5-34 shows.

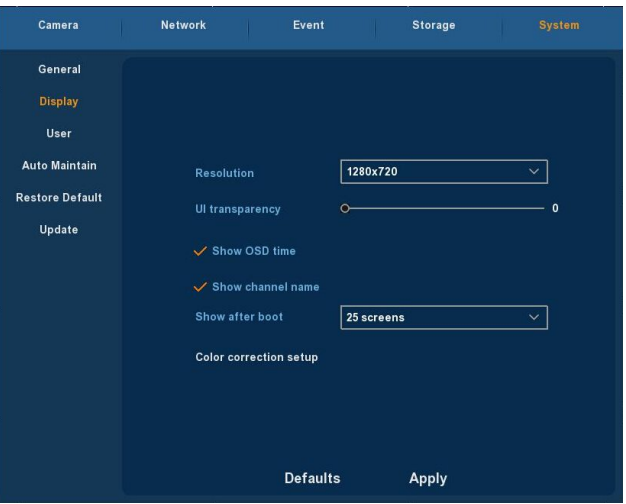

Figure 5-34

- **Resolution:** It means the resolution of video output of HD iDVR. Optional resolution: 1024×768 、 1280×720 、 1280×1024 、 1920×1080. Default resolution is 1280×720. It will be valid only after HD iDVR is re-started with all specifications saved.
- **UI Transparency:**The higher the percentage, the more transparent device local menu. The value ranges from 0 to 255.
- **Show OSD Tim:** select the "√" to display time or not when system is playback.
- **Show channel name:** select the "√" to display channel name or not when system is playback.
- **Show after boot:** Set the number of screens displayed after entering the system.
- **Color correction setup:** Set brightness and contrast and other attributes of the HD iDVR.
- **Default**: Restore all specifications or parameters of Display setup to be factory default specifications.
- **Apply:** To save specifications or parameters of common setup.

# **5.5.5.3 User**

Choose "Menu→Setup→System→User" in the Menu interface, the User Setup interface is displayed, as Figure 5-35 shows.

#### Network Video Recorder Network Oriental Accorder Network Video Recorder Network Accorder Network Accorder Network

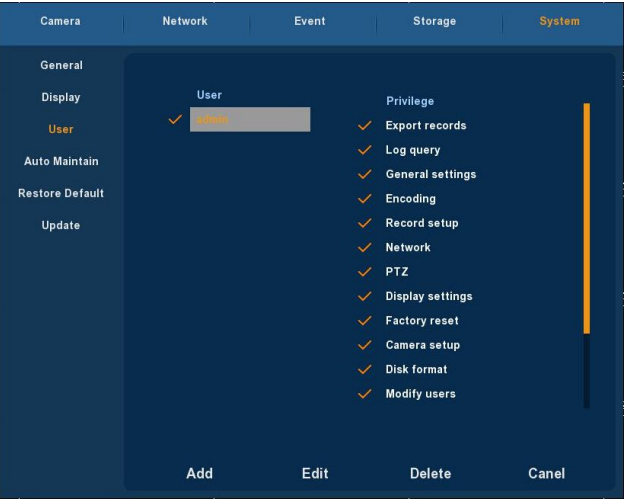

Figure 5-35

- **User:** List added users. "admin" is super user/administrator, and we cannot change its privilege, but only its password. Other general users have no privilege of adding, modifying or deleting.
- **Privilege:** Privilege list of users. It includes PTZ control, playback, parameter setup, query log, advanced configuration, channel management, query parameter, backup /shut down/ logout.
- **Add:** To add a new user, which can be only done by super administrator--admin. Click "Add", then enter user name and password, select privilege and save the parameters.
- **Edit:** To change information of users, which can be only done by super administrator--admin. First, choose a user, click "modify", then enter old password and new password, modify privilege, and finally save the parameters.
- **Delete:** To delete user, which can be only done by super administrator--admin.
- **Cancel:** Return to former interface.

# **5.5.5.4 Auto Maintain**

Choose "Menu  $\rightarrow$  Setup  $\rightarrow$  System  $\rightarrow$  Auto Maintain" in the Menu interface, the Auto Maintain interface is displayed, as Figure 5-36 shows.

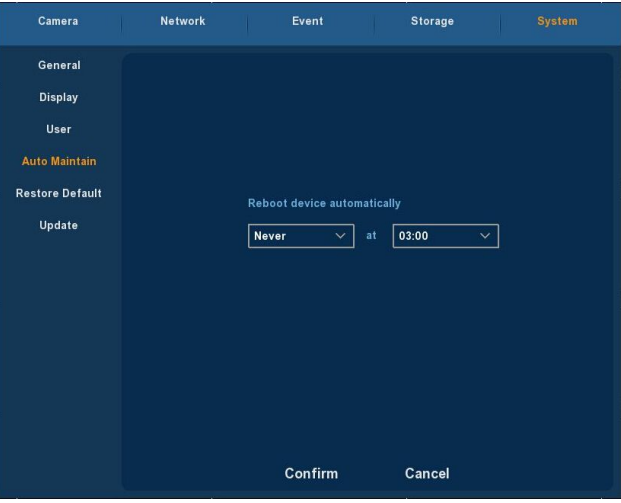

Figure 5-36

User can themselves set the system to be automatically rebooted. Automatically rebooting system can be set in a fixed time periodically. Click OK to save after finishing the setup or click Cancel otherwise.

# **5.5.5.5 Restore Default**

Choose "Menu→Setup→System→Default" in the Menu interface, the Default Setup interface is displayed, as Figure 5-37 shows.

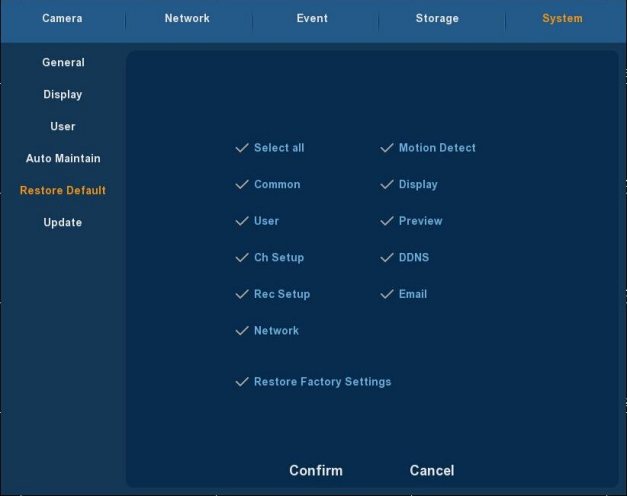

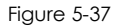

According to user selection, you can set the parameters of restore

default for "General Settings", "User manage", "Channel configuration", "Record Setup" and "NetWork" and other parameters.

# **5.5.5.6 Upgrade**

Choose "Menu→Setup→System→Upgrade" in the Menu interface, the Upgrade Setup interface is displayed, as Figure 5-38 shows.

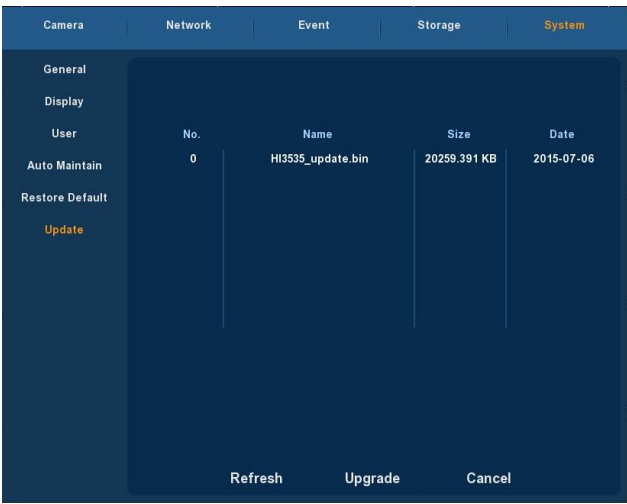

Figure 5-38

If the device have detected upgrade files in the U disk, the related information of upgrade package (number, name, size, date) will be displayed.

**U disk Upgrade steps:** Copy the upgrade file (named should be the format update HD iDVR.taz) to the root directory of U disk, connect this U disk to the device's USB port, if did not display the upgrade file in the list ,please refresh the interface ( If the upgrade package still cannot be searched out , please check whether the USB port connect well with the U disk , and also check whether the upgrade file name is correct). After the upgrade file appears, select the upgrade file, click the "upgrading" and begin to upgrade; If you don't want to upgrade, click cancel to return.

**Note:** During the upgrading process, please do not cut off the power or take off your U disk. After the upgrading, your system will restart automatically. (This process will takes about 3 to 5 minutes.) Here, we advice you to restore factory Settings after the upgrading.

# **5.5.5.7 Channel Config**

Choose "Menu  $\rightarrow$  Setup  $\rightarrow$  System  $\rightarrow$  Channel Config" in the Menu interface, the Channel Config interface is displayed, configure each channel properties, selected as AHD channel or channel IP camera, modify the restart after the entry into force, as Figure 5-39 shows.

| Camera                 | <b>Network</b>  | Event        | Storage      | System |
|------------------------|-----------------|--------------|--------------|--------|
| General                | CH              | <b>AHD</b>   | IP           |        |
|                        | CH <sub>1</sub> | $\checkmark$ | $\checkmark$ |        |
| <b>Display</b>         | CH <sub>2</sub> | $\checkmark$ | $\checkmark$ |        |
| User                   | CH <sub>3</sub> | $\checkmark$ | $\checkmark$ |        |
| <b>Auto Maintain</b>   | CH4             | $\checkmark$ | $\checkmark$ |        |
| <b>Restore Default</b> | CH <sub>5</sub> | ✓            | $\checkmark$ |        |
|                        | CH <sub>6</sub> | $\checkmark$ | $\checkmark$ |        |
| Update                 | CH7             | $\checkmark$ | $\checkmark$ |        |
| <b>Channel config</b>  | CH <sub>8</sub> | $\checkmark$ | $\checkmark$ |        |
| Ptz setup              | CH <sub>9</sub> | $\checkmark$ | $\checkmark$ |        |
|                        | <b>CH10</b>     | $\checkmark$ | $\checkmark$ |        |
|                        | <b>CH11</b>     | $\checkmark$ | $\checkmark$ |        |
|                        | <b>CH12</b>     | $\checkmark$ | ✓            |        |
|                        | <b>CH13</b>     | $\checkmark$ | $\checkmark$ |        |
|                        | <b>CH14</b>     | $\checkmark$ | $\checkmark$ |        |
|                        | <b>CH15</b>     | $\checkmark$ | $\checkmark$ |        |
|                        | <b>CH16</b>     | $\checkmark$ | $\checkmark$ |        |
|                        |                 | Confirm      | Cancel       |        |

Figure 5-39

If the device have detected upgrade files in the U disk, the related information of upgrade package (number, name, size, date) will be displayed.

#### **5.5.5.8 PTZ Setup**

Choose "Menu→Setup→System→PTZ Setup" in the Menu interface, the PTZ Setup interface is displayed, as Figure 5-40 shows.

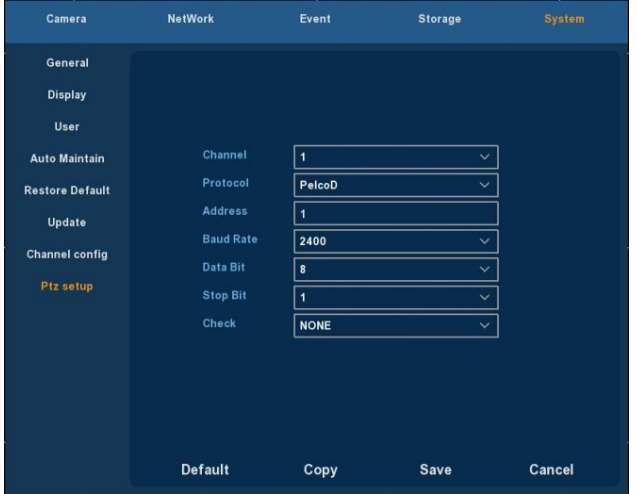

Figure 5-40

- $\triangleright$  **Channel:** Select the current camera channel.
- **Protocol:** Select corresponding PTZ protocol(such as PELCOD).
- **Address:** Default address is 1.
- **Baud rate:** Select corresponding baud rate. Default value is 2400.
- **Data bits:** Select corresponding data bits. Default value is 8.
- **Stop bits:** Select corresponding stop bits. Default value is 1.
- **Parity:** There are three options: odd/even/none. Default setup is none. 。
- **Default:** Restore parameters of PTZ Setup to be default ones.
- **Copy:** After you complete the setup, you can click Copy button to copy current setup to other channel(s).
- **Save:** Save parameters of current interface.
- **Cancel:** Return to the former interface.

# **6 WEB Operation**

# **6.1 Active X install**

To make sure HD iDVR connects to Internet successfully, open IE Browser, input required IP address, the default setting is 192.168.1.168, and then the Active X will be downloaded and installed automatically **Notice:** 1.For WIN 7, could have problems for backup and recording, if so, please check the Admin setting, procedure as follows:

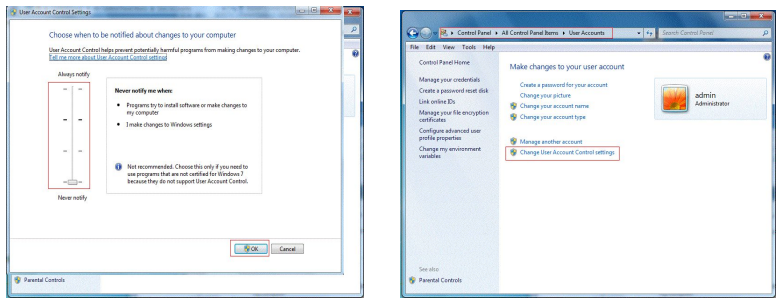

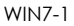

WIN7-1 WIN7-2

2.The Active X can't be loaded? Please adjust the security level and firewall setting to the lowest, and make some adjustment to IE as well: Tool-Internet Option- Custom level-ActiveX- enable all the options below ActiveX and click OK! Finally, the Active X will be downloaded and installed automatically, please refer to the Figure 6-1.

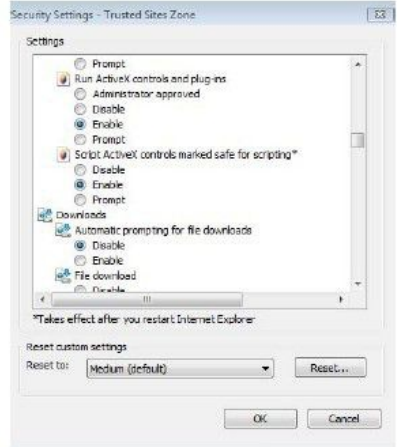

Figure 6-1

# **6.2 IE Login**

After the plug-in is installed, login interface as below Figure 6-2, entering the user name and password. The default user name is admin, and the password is 12345, click the login then can remote login.

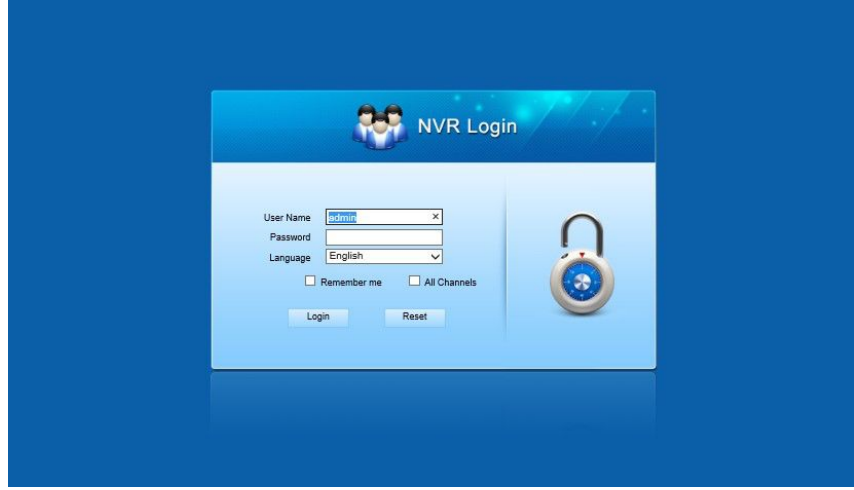

Figure 6-2

# **6.3 IE Login Interface**

After logining the client sucessfully, entering live preview interface and video connection automatically. The interface as below Figure 6-3:

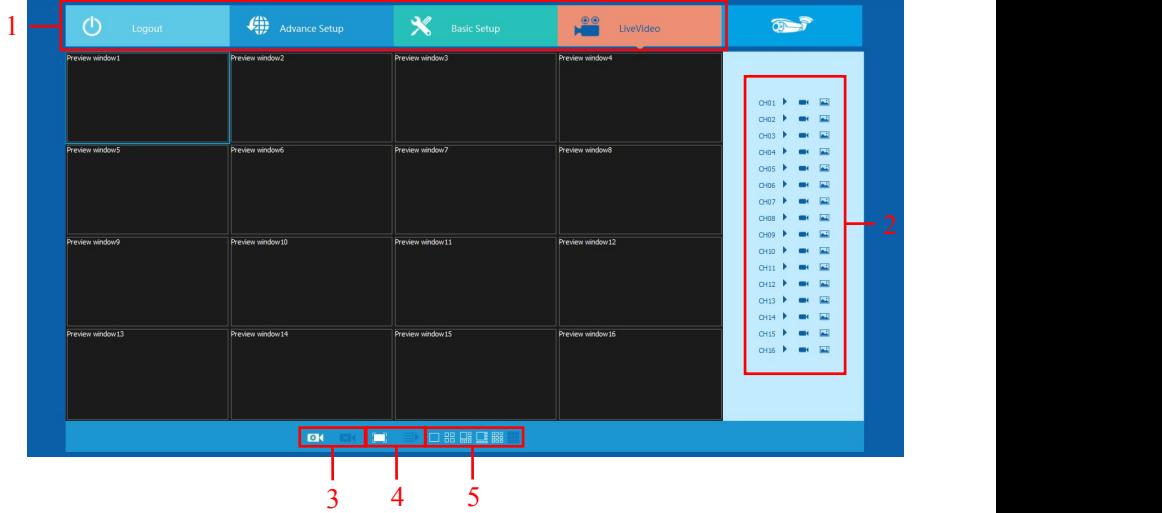

#### Figure 6-3

**1.System Menu.** Including Live Video Record Setting, Local Setting and Logout.

**2.Real-time Monitoring Channel.** Open/Close Preview, Local Video and Photograph.

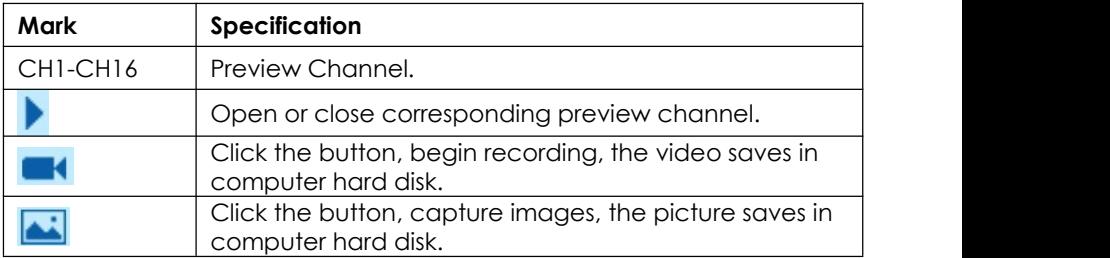

# **3.Open/Close All Channeles Preview Image**

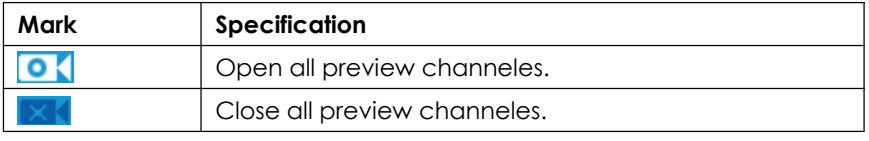

**4.display modes to choose.** The left is the preview window in full screen,in this display mode,right-click and select "retreat".

**5.Preview Window Switch.** from left to right are: Single Channel, Four Channel, Six Channel, Eight Channel, Nine Channel, Sixteen Channel.

# **6.4 Basic Setup**

# **6.4.1 System**

# **6.4.1.1 Common**

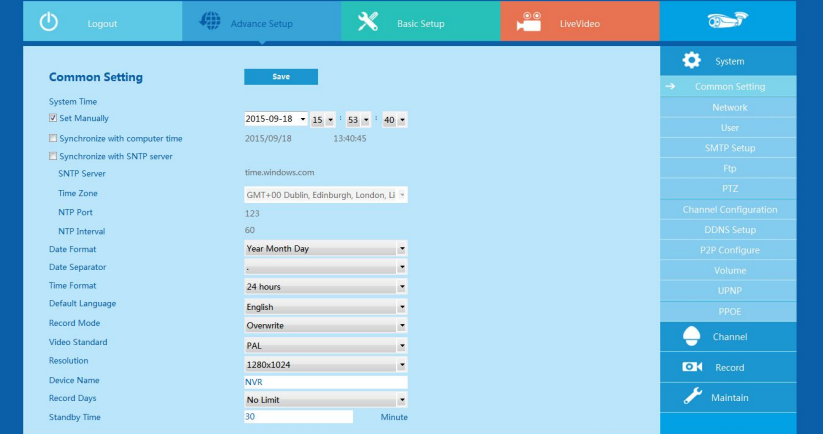

Figure 6-4

Figure 6-4, setting up the current system time of device, date, system language, display resolution and other information.

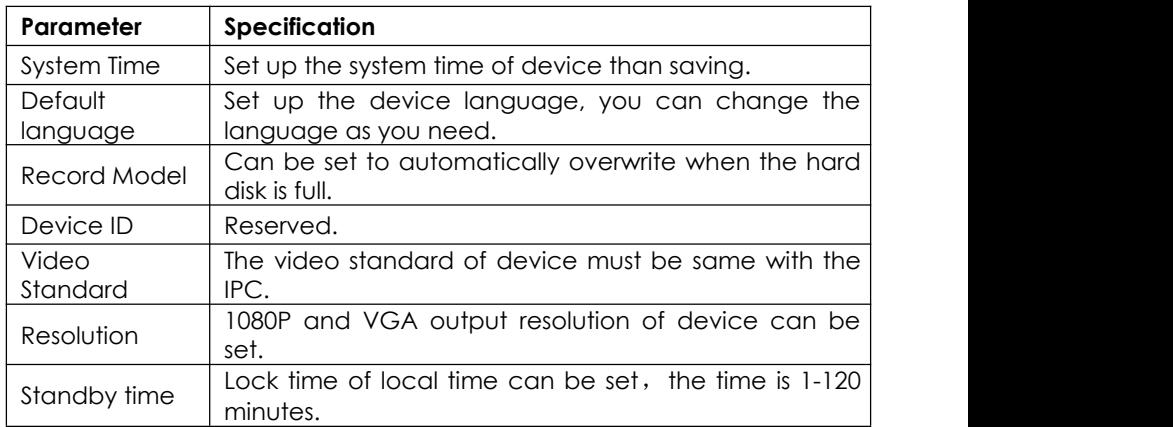

# **6.4.1.2 Network**

#### Network Video Recorder Network Operation Network Video Recorder Network 2008

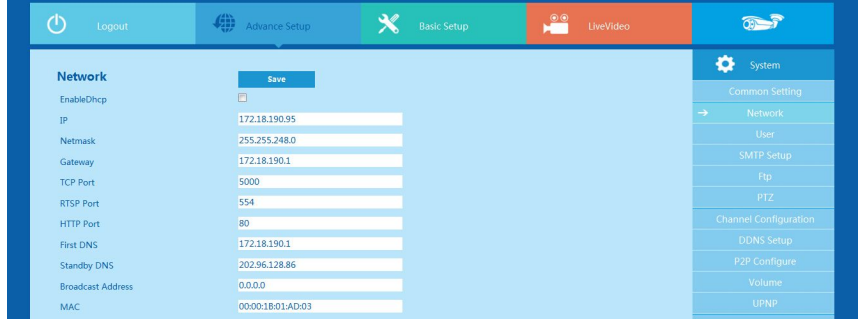

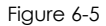

Figure 6-5, the IP address, Subnet Mask, Gateway, DNS, TCP port, Data port, HTTP port and related parameters of the device can be set by the interface.

Related parameters setting consistent with HD iDVR client; The IP address effects at once after you modify, don't need restart HD iDVR device.

# **6.4.1.3 User**

| Φ<br>Logout         | 4<br>Advance Setup                                   | <b>Basic Setup</b>             | $\circ$<br>LiveVideo |                              |
|---------------------|------------------------------------------------------|--------------------------------|----------------------|------------------------------|
| <b>User</b>         | Save                                                 |                                |                      | ö<br>System                  |
|                     |                                                      |                                |                      | <b>Common Setting</b>        |
| Exist User          | Video backup<br>admin                                | $\vee$ Log                     |                      | Network                      |
| Operate             | Common Setting<br>Modify<br>$\overline{\phantom{a}}$ | T Front-end configuration      |                      | $\rightarrow$<br><b>User</b> |
|                     | Rec Setup<br>admin                                   | NetWork Setting                |                      | <b>SMTP Setup</b>            |
| User Name           | VPTZ                                                 | Display Settings               |                      |                              |
| Old Password        | Restore Default                                      | Channel Configuration          |                      | Ftp                          |
|                     | V Formatting the hard drive                          | <b>Z ADD/MODIFY User</b>       |                      | <b>PTZ</b>                   |
| <b>New Password</b> | V System Upgrade                                     | <b>7</b> Preview Configuration |                      | <b>Channel Configuration</b> |
| Confirm Password    | V Auto Maintenance                                   | Shutdown / Restart             |                      | <b>DDNS Setup</b>            |

Figure 6-6

Figure 6-6, you can add or delete user, modify the information and rights of user by the interface; Related parameters setting consistent with HD iDVR client.

# **6.4.1.4 SMTP Setup**

| ტ<br>Logout                | 強<br>Advance Setup | $\boldsymbol{\mathsf{x}}$<br><b>Basic Setup</b> | $\bullet$<br>LiveVideo |                                    |
|----------------------------|--------------------|-------------------------------------------------|------------------------|------------------------------------|
| <b>SMTP Setup</b>          | Save               |                                                 |                        | O<br>System                        |
|                            |                    |                                                 |                        | <b>Common Setting</b>              |
| <b>SMTP Server Address</b> | smtp.naver.com     |                                                 |                        | Network                            |
| Port                       | 465                |                                                 |                        | User                               |
| Anonymous                  | 画                  |                                                 |                        | <b>SMTP Setup</b><br>$\rightarrow$ |
| <b>User Name</b>           |                    |                                                 |                        | Ftp                                |
| <b>User Password</b>       |                    |                                                 |                        | <b>PTZ</b>                         |
| Recipient                  |                    |                                                 |                        | <b>Channel Configuration</b>       |
| Sender                     |                    |                                                 |                        | <b>DDNS</b> Setup                  |
| Theme                      | Notice_Netcury_NVR |                                                 |                        | <b>P2P Configure</b>               |
| Accessories                | $\Box$             |                                                 |                        | Volume                             |
| <b>Encryption Type</b>     | SSL                | $\overline{\phantom{a}}$                        |                        | <b>UPNP</b>                        |
| Sender Time                | $1\,$              | <b>Min</b>                                      |                        | PPOE                               |
| Email Enable               | $\Box$             |                                                 |                        | Channel                            |
| E-mail test                |                    |                                                 |                        |                                    |

Figure 6-7

Figure 6-7, when alarm message appears, mails can be sent to designated mail address through the setup of this page. The relevant parameters should be set up the same with the HD iDVR port.

# **6.4.1.5 Ftp**

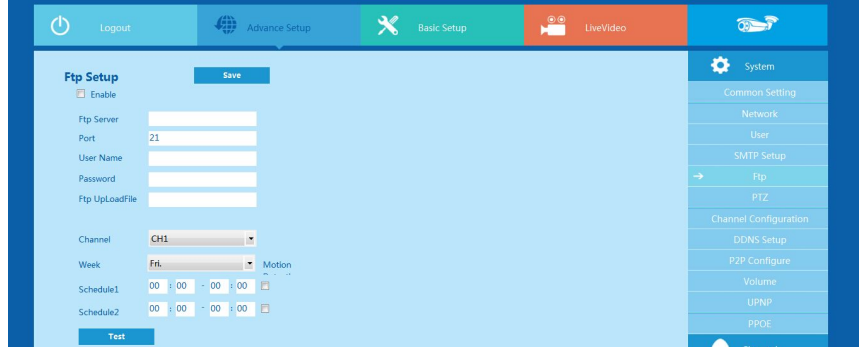

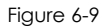

Figure 6-8, you need to download or buy FTP service tool (such as Ser-U FTP SERVER) to establish FTP service, the relevant parameters setup should be the same with the HD iDVR.

# **6.4.1.6 PTZ**

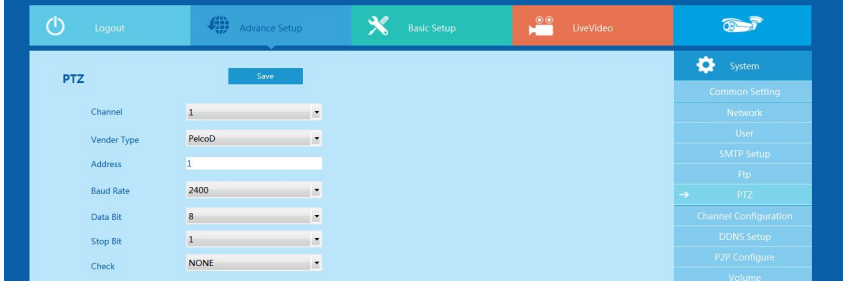

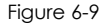

Figure 6-9, you can set PTZ channel, protocol, address, baud rate, etc. The relevant parameters setup should be the same with the HD iDVR.

# **6.4.1.7 Channel Configuration**

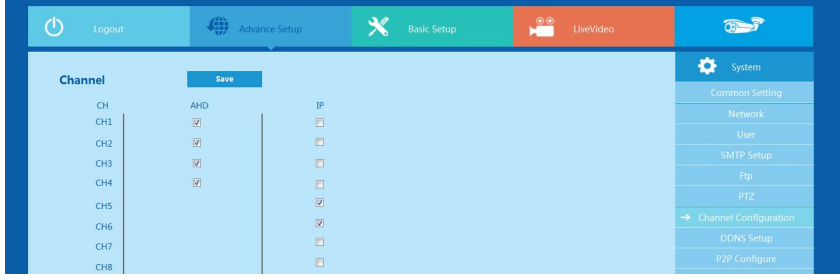

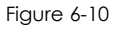

Figure 6-10, configure each channel properties, selected as AHD channel or channel IP camera, modify the restart after the entry into force, the relevant parameters setup should be the same with the HD iDVR.

# **6.4.1.8 DDNS Setup**

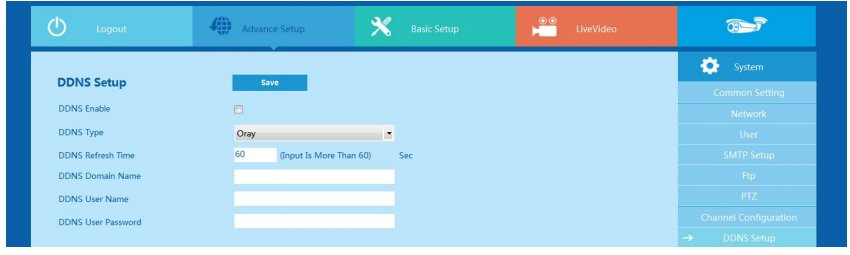

Figure 6-11

Figure 6-11, the HD iDVR can be set up remotely via domain name through this interface and the relevant parameters setup should be the same with the HD iDVR port.

# **6.4.1.9 P2P Configure**

| ጣ<br>Logout                          | ⊕<br>Advance Setup     | $\mathbf{\mathbf{\times}}$<br><b>Basic Setup</b> | $\circ$<br>LiveVideo | $\overline{CD}$                |
|--------------------------------------|------------------------|--------------------------------------------------|----------------------|--------------------------------|
|                                      |                        |                                                  |                      | Ò<br>System                    |
| <b>FREEIP</b><br>$\overline{\omega}$ | Save                   |                                                  |                      | <b>Common Setting</b>          |
| on line<br>State<br>÷.               |                        |                                                  |                      | Network                        |
|                                      |                        |                                                  |                      | User                           |
|                                      |                        |                                                  |                      | <b>SMTP Setup</b>              |
|                                      |                        |                                                  |                      | Ftp                            |
| 9750813905114                        | Android App<br>IOS App |                                                  |                      | PTZ:                           |
|                                      |                        |                                                  |                      | <b>Channel Configuration</b>   |
|                                      |                        |                                                  |                      | <b>DDNS Setup</b>              |
|                                      |                        |                                                  |                      | P2P Configure<br>$\rightarrow$ |

Figure 6-9

Figure 6-12, the P2P function of HD iDVR can be enable in this page, the relevant parameters setup should be the same with the HD iDVR.

# **6.4.1.10 Volume**

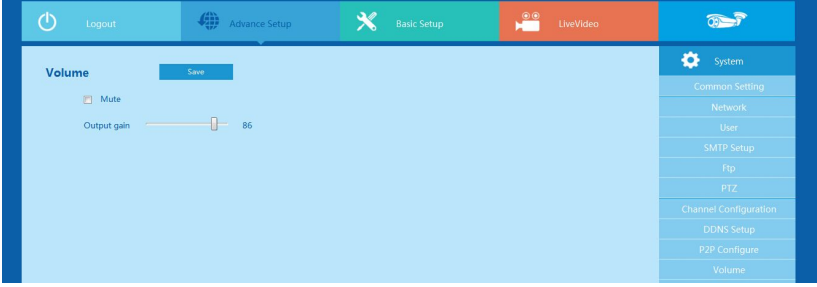

Figure 6-13

Figure 6-13, through this page you can adjust the volume of local HD iDVR size, the relevant parameters setup should be the same with the HD iDVR.

# **6.4.1.11 UPNP**

| ტ | Logout            | 哪<br>Advance Setup | $\boldsymbol{\mathsf{x}}$<br><b>Basic Setup</b> | $\frac{\circ}{\bullet}$<br>LiveVideo | $\sum_{i=1}^{n}$             |
|---|-------------------|--------------------|-------------------------------------------------|--------------------------------------|------------------------------|
|   |                   |                    |                                                 |                                      | ۰Ó<br>System                 |
|   | <b>UPNP Setup</b> | Save               |                                                 |                                      | <b>Common Setting</b>        |
|   | Fil Enable        |                    |                                                 |                                      | Network                      |
|   | State             | connecting         |                                                 |                                      | <b>User</b>                  |
|   | Inside IP         | 1077127404         |                                                 |                                      | <b>SMTP Setup</b>            |
|   | Outside IP        | 1077127424         |                                                 |                                      | Ftp                          |
|   |                   |                    |                                                 |                                      | PTZ                          |
|   | Port mapping      |                    |                                                 |                                      | <b>Channel Configuration</b> |
|   | $D$ NO.           | Protocol<br>Server | Outside Port<br>Inside Port                     |                                      | <b>DDNS</b> Setup            |
|   |                   |                    |                                                 |                                      | P2P Configure                |
|   |                   |                    |                                                 |                                      | Volume                       |
|   |                   |                    |                                                 |                                      | $\rightarrow$<br><b>UPNP</b> |
|   |                   |                    |                                                 |                                      | PPOE                         |
|   |                   |                    |                                                 |                                      | Channel                      |
|   | Add               | Delete             |                                                 |                                      | <b>PARA</b>                  |

Figure 6-14

Figure 6-14, it allows you to establish the mapping relationship between the LAN and the public network, the relevant parameters setup should be the same with the HD iDVR.

# **6.4.1.12 PPPOE**

| $\circlearrowleft$<br>Logout | 稳<br>Advance Setup | $\boldsymbol{\mathsf{x}}$<br><b>Basic Setup</b> | $\bullet$<br>LiveVideo | $\sigma$ <sub><math>\rightarrow</math></sub> $\tau$ |
|------------------------------|--------------------|-------------------------------------------------|------------------------|-----------------------------------------------------|
|                              |                    |                                                 |                        | ۰<br>System                                         |
| <b>PPOE Setup</b>            | Save               |                                                 |                        | <b>Common Setting</b>                               |
| $\Box$ Enable                |                    |                                                 |                        | Network                                             |
| User Name                    |                    |                                                 |                        | <b>User</b>                                         |
| Password                     |                    |                                                 |                        | <b>SMTP Setup</b>                                   |
| IP                           |                    |                                                 |                        | Ftp                                                 |
|                              |                    |                                                 |                        | PTZ                                                 |
| Netmask                      |                    |                                                 |                        | <b>Channel Configuration</b>                        |
|                              |                    |                                                 |                        | <b>DDNS Setup</b>                                   |
|                              |                    |                                                 |                        | P2P Configure                                       |
|                              |                    |                                                 |                        | Volume                                              |
|                              |                    |                                                 |                        | <b>UPNP</b>                                         |
|                              |                    |                                                 |                        | PPOE<br>$\rightarrow$                               |

Figure 6-15

Figure 6-15, device connects to the internet via PPPoE after reboot. You can get the IP address in the WAN from the IP address column, the relevant parameters setup should be the same with the HD iDVR.

# **6.4.2 Channel**

# **6.4.2.1 Channel Setup**

| NO.                               | IP Address | Device type | Port                          | Vender Type  | o<br>System               |
|-----------------------------------|------------|-------------|-------------------------------|--------------|---------------------------|
|                                   |            |             |                               |              | Channel                   |
|                                   |            |             |                               |              | Ch Setup<br>$\rightarrow$ |
|                                   |            |             |                               |              | Encode                    |
|                                   |            |             |                               |              | <b>Motion Detection</b>   |
|                                   |            |             |                               |              | <b>DN</b> Record          |
| Search<br>Increased the equipment | Add        |             | Demonstration screening Onvif | $\sim$       | B<br>Maintain             |
| Channel                           | IP Address | Port.       | Device type                   | Manufacturer |                           |
|                                   |            |             |                               |              |                           |
|                                   |            |             |                               |              |                           |
|                                   |            |             |                               |              |                           |
|                                   |            |             |                               |              |                           |

Figure 6-16

Figure 6-16, you can add or modify channel parameters by channel configuration interface; Click"search", you can search IPC device with Onvif protocol with the same network segment with HD iDVR; Selecting the channel number on configuration interface, click the IPC information you search, the channel parameters of the interface will change accordingly, the setting channel parameter settings will become effective after you click the "save".

# **6.4.2.2 Encode**

The interface of encoding parameters as below Figure 6-17, relevant parameters are same with HD iDVR setting.

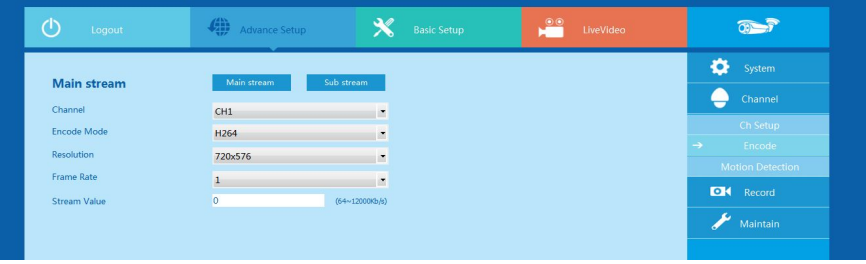

Figure 6-17

You can get parameters of Main-stream and Sub-stream of IPC device of channel access (coding mode, resolution, frame rate, the value of the stream), also can set the value of stream of Main-stream and Sub-stream of IPC device by the interface.

# **6.4.2.3 Motion Detection**

Motion detection interface is shown in Figure 6-18, the relevant parameters consistent with HD iDVR-side settings.

| $\mathcal{O}$<br>Logout | 4<br>Advance Setup | ✖<br><b>Basic Setup</b>                                      | $\begin{array}{c} 0 \\ -1 \end{array}$<br>LiveVideo | $\sigma = 7$                             |
|-------------------------|--------------------|--------------------------------------------------------------|-----------------------------------------------------|------------------------------------------|
| <b>Motion Detection</b> | Save               |                                                              |                                                     | o<br>System                              |
| Channel                 | CH1                |                                                              |                                                     | Channel                                  |
| Switch Linkage          | Sensitivity        | $\overline{\phantom{a}}$<br><b>Highest</b><br>$\blacksquare$ |                                                     | Ch Setup<br>Encode                       |
| <b>Buzzer On</b>        | <b>Buzzer Time</b> | Sec<br>$\mathbf{1}$                                          |                                                     | <b>Motion Detection</b><br>$\rightarrow$ |
| Record Channel          | Record Time        | 15<br>Sec                                                    |                                                     | <b>DK</b><br>Record                      |
|                         |                    |                                                              |                                                     | Maintain                                 |

Figure 6-18

The IPC's Main Stream, Sub Stream parameter can be obtained in this page (Coding mode, Resolution, Frame Rate, Stream Value) the Stream Value can be adjusted as well.

# **6.4.3 Rec Setup**

# **6.4.3.1 Common**

Rec Setup interface is shown in Figure 6-19.

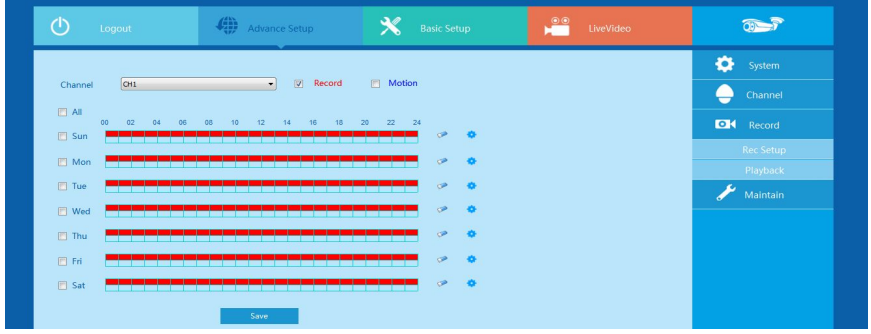

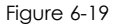

You can set up the channel recording as timetable by the interface, relevant parameters are same with HD iDVR setting.

# **6.4.3.2 Playback**

Rec Playback interface is shown in Figure 6-20.

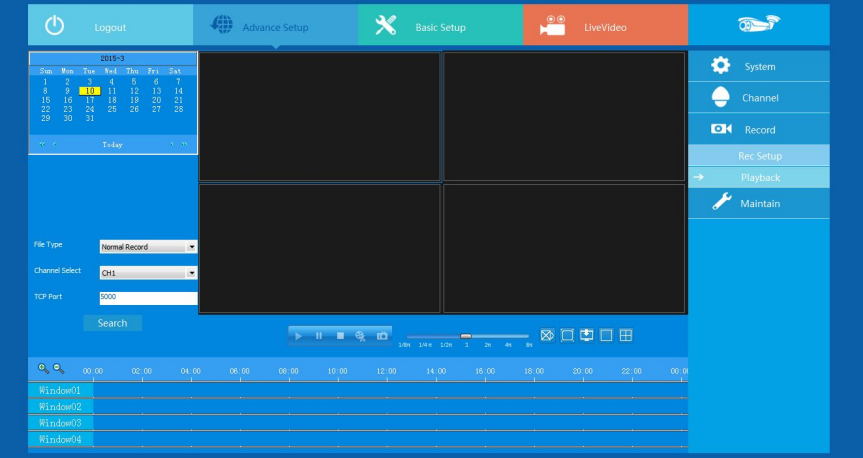

#### Figure 6-20

After determining the date in this interface, videos of associated channels can be checked according to the video types. Relevant parameters should be the same with the HD iDVR port.

# **6.5 Advance Setup**

Click Advance Setup, than you can find Disk, Device Manage, Default, Log and Version.

# **6.5.1.1 Disk**

You can format the disk (when you use the hard disk to record first time, you need format the disk first), you can find the information of hard disk(Disk Number, State, Total capacity, Residual Capacity and Device Type), as below Figure 6-21.

| $\overline{C}$ | Logout | 稳<br>Advance Setup    |                   | $\boldsymbol{\varkappa}$<br><b>Basic Setup</b> | $\bullet$<br>LiveVideo |               | $\sigma$ $\rightarrow$ $\bar{r}$ |
|----------------|--------|-----------------------|-------------------|------------------------------------------------|------------------------|---------------|----------------------------------|
| <b>Disk</b>    |        | Format                |                   |                                                |                        |               | o<br>System                      |
| NO.            | State  | <b>Total Capacity</b> | Residual Capacity | Device type                                    |                        |               | Channel                          |
|                |        |                       |                   |                                                |                        |               | $\Box$<br>Record                 |
|                |        |                       |                   |                                                |                        |               | P<br>Maintain                    |
|                |        |                       |                   |                                                |                        | $\rightarrow$ | Disk                             |
|                |        |                       |                   |                                                |                        | $\rightarrow$ | Device Manage                    |
|                |        |                       |                   |                                                |                        |               | Default                          |
|                |        |                       |                   |                                                |                        |               | Log                              |
|                |        |                       |                   |                                                |                        |               | <b>Auto Maintenance</b>          |
|                |        |                       |                   |                                                |                        |               | Version                          |
|                |        |                       |                   |                                                |                        |               | Storage                          |

Figure 6-21

#### **6.5.1.2 Device Manage**

You can restart and update the device of HD iDVR by remoting, as below Figure 6-22.

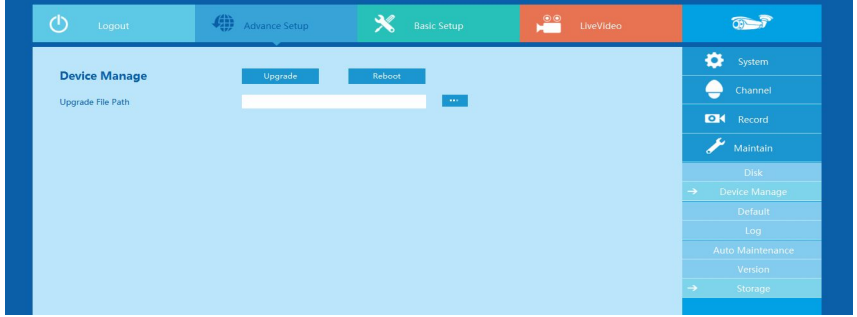

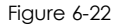

#### **6.5.1.3 Default**

You can restore the default parameters of HD iDVR by remoting, the method of setting is same with local setting, as below Figure 6-23.

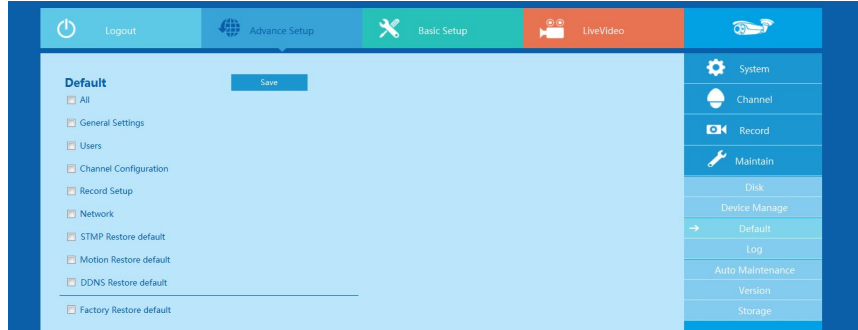

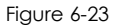

# **6.5.1.4 Log information**

You can find specific log information by log query.

**Specific steps:** Set up the type and time of the journal you need (as below Figure 6-24, you can recall the calendar to choose the date by clicking the blank frame of start time and begin time), click "query" to query the journal, if there has recordings of journal, it will display on list, you can check all journales by page up/page down.

| Ö<br>System<br>Log<br>Channel<br>Type<br>$\cdot$<br>All logs<br><b>Start Time</b><br>2015/3/10 $\rightarrow$ 00 $\rightarrow$ 00 $\rightarrow$ 00 $\rightarrow$<br><b>DK</b><br>Record<br>End Time<br>2015/3/10 - 23 - 39 - 39 -<br>Æ<br>Maintain<br>Clear<br>Query<br><b>Disk</b><br>NO.<br>Time<br>Event<br>Event<br><b>Device Manage</b><br>Default<br>$\rightarrow$<br>Log<br><b>Auto Maintenance</b><br>Version | $\circ$<br>Logout | 稳<br>Advance Setup | $\boldsymbol{\mathsf{x}}$<br><b>Basic Setup</b> | $\frac{\circ}{\bullet}$<br>LiveVideo | $\overline{CD}$ |
|----------------------------------------------------------------------------------------------------|-------------------|--------------------|-------------------------------------------------|--------------------------------------|-----------------|
|                                                                                                    |                   |                    |                                                 |                                      |                 |
|                                                                                                    |                   |                    |                                                 |                                      |                 |
|                                                                                                    |                   |                    |                                                 |                                      |                 |
|                                                                                                    |                   |                    |                                                 |                                      |                 |
|                                                                                                    |                   |                    |                                                 |                                      |                 |
|                                                                                                    |                   |                    |                                                 |                                      |                 |
|                                                                                                    |                   |                    |                                                 |                                      |                 |
|                                                                                                    |                   |                    |                                                 |                                      |                 |
|                                                                                                    |                   |                    |                                                 |                                      |                 |
|                                                                                                    |                   |                    |                                                 |                                      |                 |
|                                                                                                    |                   |                    |                                                 |                                      | Storage         |

Figure 6-24

#### **6.5.1.5 Auto Maintenance**

Here you can set auto-reboot time,You can select proper setup from dropdown list. As below Figure 6-25.

| $\overline{\mathcal{O}}$<br>Logout | 稳<br>Advance Setup | $\boldsymbol{\mathsf{x}}$<br><b>Basic Setup</b> | $\mathbf{e}$<br>LiveVideo | $Q = T$                                  |
|------------------------------------|--------------------|-------------------------------------------------|---------------------------|------------------------------------------|
|                                    | Save               |                                                 |                           | Ö<br>System                              |
| <b>Auto Reboot</b>                 |                    |                                                 |                           | Channel<br>m                             |
| $\overline{\phantom{a}}$<br>−      | $\cdot$<br>at      |                                                 |                           | $\blacksquare$<br>Record                 |
|                                    |                    |                                                 |                           | P<br>Maintain                            |
|                                    |                    |                                                 |                           | Disk                                     |
|                                    |                    |                                                 |                           | Device Manage                            |
|                                    |                    |                                                 |                           | Default                                  |
|                                    |                    |                                                 |                           | Log                                      |
|                                    |                    |                                                 |                           | $\rightarrow$<br><b>Auto Maintenance</b> |
|                                    |                    |                                                 |                           | Version                                  |
|                                    |                    |                                                 |                           | Storage                                  |

Figure 6-25

# **6.5.1.6 Version**

User can check the version information of the system, including serial number of product, model number, version number and version date. As below Figure 6-26.

| $\circlearrowleft$<br>Logout | ∰<br>Advance Setup | $\boldsymbol{\mathsf{x}}$<br><b>Basic Setup</b> | $\bullet$<br>LiveVideo | $\sigma$                                     |
|------------------------------|--------------------|-------------------------------------------------|------------------------|----------------------------------------------|
| <b>Version</b>               |                    |                                                 |                        | ۰<br>System                                  |
| Model Number                 | 25-CHANNEL         |                                                 |                        | Channel<br>×                                 |
| <b>Software Version</b>      | v5.1.28            |                                                 |                        | <b>DH</b> Record                             |
| <b>Date</b>                  | Jul 8 2015         |                                                 |                        | 17<br>Maintain                               |
|                              |                    |                                                 |                        | Disk<br>Device Manage                        |
|                              |                    |                                                 |                        | <b>Restore Default</b>                       |
|                              |                    |                                                 |                        | Log                                          |
|                              |                    |                                                 |                        | Auto Maintenance<br>$\rightarrow$<br>Version |
|                              |                    |                                                 |                        | Storage                                      |

Figure 6-26

# **6.5.1.7 Storage**

In Storage configuration, the user can set up the save path of video file (preview video file) in computer, remote file download and capture image. as below Figure 6-27.

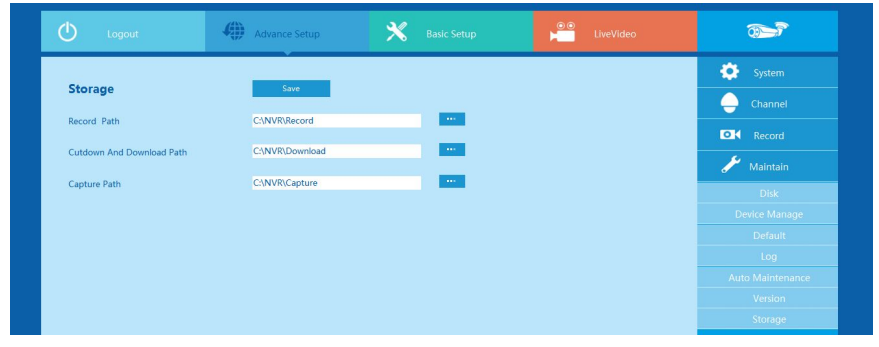

Figure 6-27

# **6.5.1.8 Exception**

As below Figure 6-28, there are two types: HDD/Network, the relevant parameters setup should be the same with the HD iDVR.

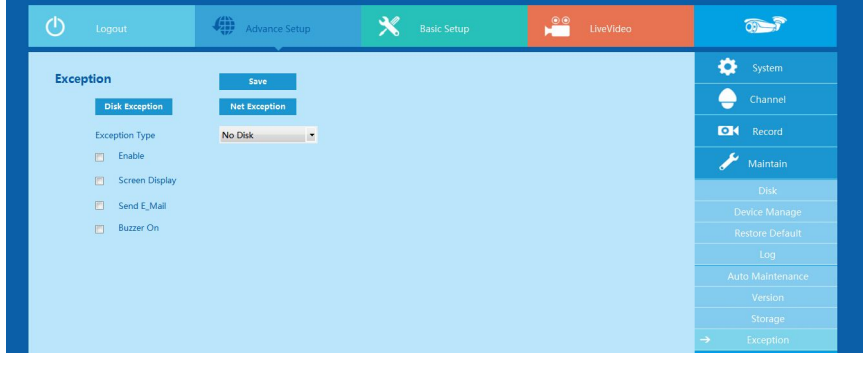

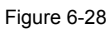

# **6.6 Logout**

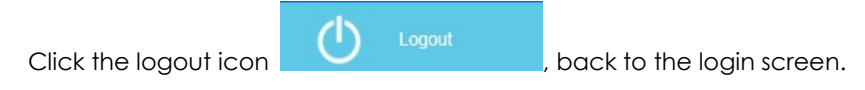

# **7 Appendix**

# **7.1 Q&A**

# **1. How to do when can't detect the hard disk**?

**Answer:** If the system does not detect the hard disk, kindly please check the data line and the power line of hard disk whether are connected well, whether there is a problem about the interface of hard disk on the motherboard, or kindly please check hard disk whether is supported by the HD iDVR in specification.

# **2. After modifing password, what can you do when you forget the password?**

**Answer:** When the administrator forget password, kindly please get in touch with our technical staff. The easy to remember and relatively safe password is recommended when you set the password (if you have security needs, kindly please don't try to set simple passwords such as 123).

# **3. what results will maybe happen due to the heat when HD iDVR is working?**

**Answer:** It will produce some heat when HD iDVR is working, kindly please put the HD iDVR in the place where is safe and ventilated to stop the stability and life of the system be affected due to long-term high temperature of HD iDVR.

# **4. Whether can use if i install the hard disk drive of computer to HD iDVR**?

**Answer:** If the hard disk you use can be supported by the system of HD iDVR, it can work, but you need note, if the HD iDVR begins to work, all datas in your hard disk will loss.

# **5. Whether can playback when recording?**

**Answer:** Yes.

# **6. Whether can remove a part of video recordings of hard disk of HD iDVR?**

**Answer:** Considering the security of document, you can't remove a part of video recording, if you need remove all video recordings, you can format the hard disk.

# **7. Why can't login to HD iDVR client**?

**Answer:** Kindly please check configuration of network connection whether is right, connection of RJ-45 interface whether is fine, if also can't work, kindly please check whether the user name and password are right.

# **8. Why can't find any recording information when playback?**

**Answer:** Kindly please check whether the connection of data line of hard disk is good, whether the time of system is changed, whether the query condition that is setted can't save video files. If also have the question after restarting, kindly please check whether the hard disk is damaged.

# **7.2 Maintenance**

1. When DVR shutdowns, kindly please don't turn off the power switch directly, should use the shutdown button of system to avoid data loss or damage of the hard disk.

2. Ensure DVR away from high temperature heatsource and place.

3. Remove the dust deposited in the body timing, keep the good ventilation around chassis, it is good for radiating.

4. About the audio/video signal line and RS-485 interfaces, kindly please don't hot swap, or these port will be damaged easily.

5. Check the HDD power cable and data cable of the HD iDVR regularly and look whether they are aging.

6. Avoid the audio/video signal effected by other circuits and devices as much as possible, prevent the hard disk damaged by electrostatic or induced voltage.